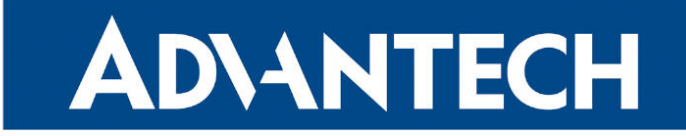

# <span id="page-0-0"></span>**833 RouterApp**

# **Docker**

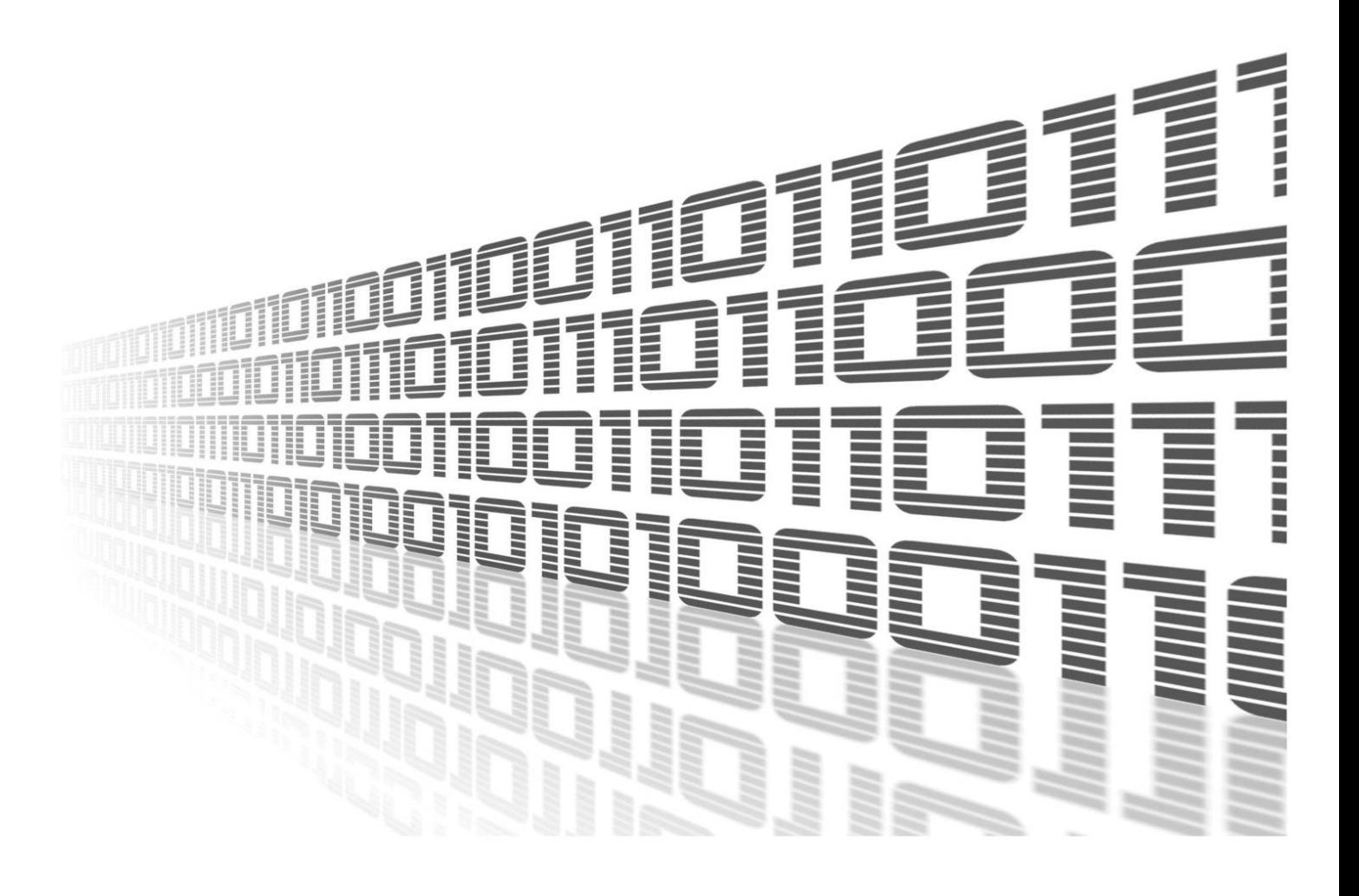

Advantech Czech s.r.o., Sokolska 71, 562 04 Usti nad Orlici, Czech Republic Document No. APP-0104-EN, revision from 26th March, 2024.

© 2024 Advantech Czech s.r.o. No part of this publication may be reproduced or transmitted in any form or by any means, electronic or mechanical, including photography, recording, or any information storage and retrieval system without written consent. Information in this manual is subject to change without notice, and it does not represent a commitment on the part of Advantech.

Advantech Czech s.r.o. shall not be liable for incidental or consequential damages resulting from the furnishing, performance, or use of this manual.

All brand names used in this manual are the registered trademarks of their respective owners. The use of trademarks or other designations in this publication is for reference purposes only and does not constitute an endorsement by the trademark holder.

# Used symbols

Danger – Information regarding user safety or potential damage to the router.  $\bigwedge$ 

Attention – Problems that can arise in specific situations.  $\blacksquare$ 

Information – Useful tips or information of special interest.  $\overline{u}$ 

Example – Example of function, command or script.

# **Contents**

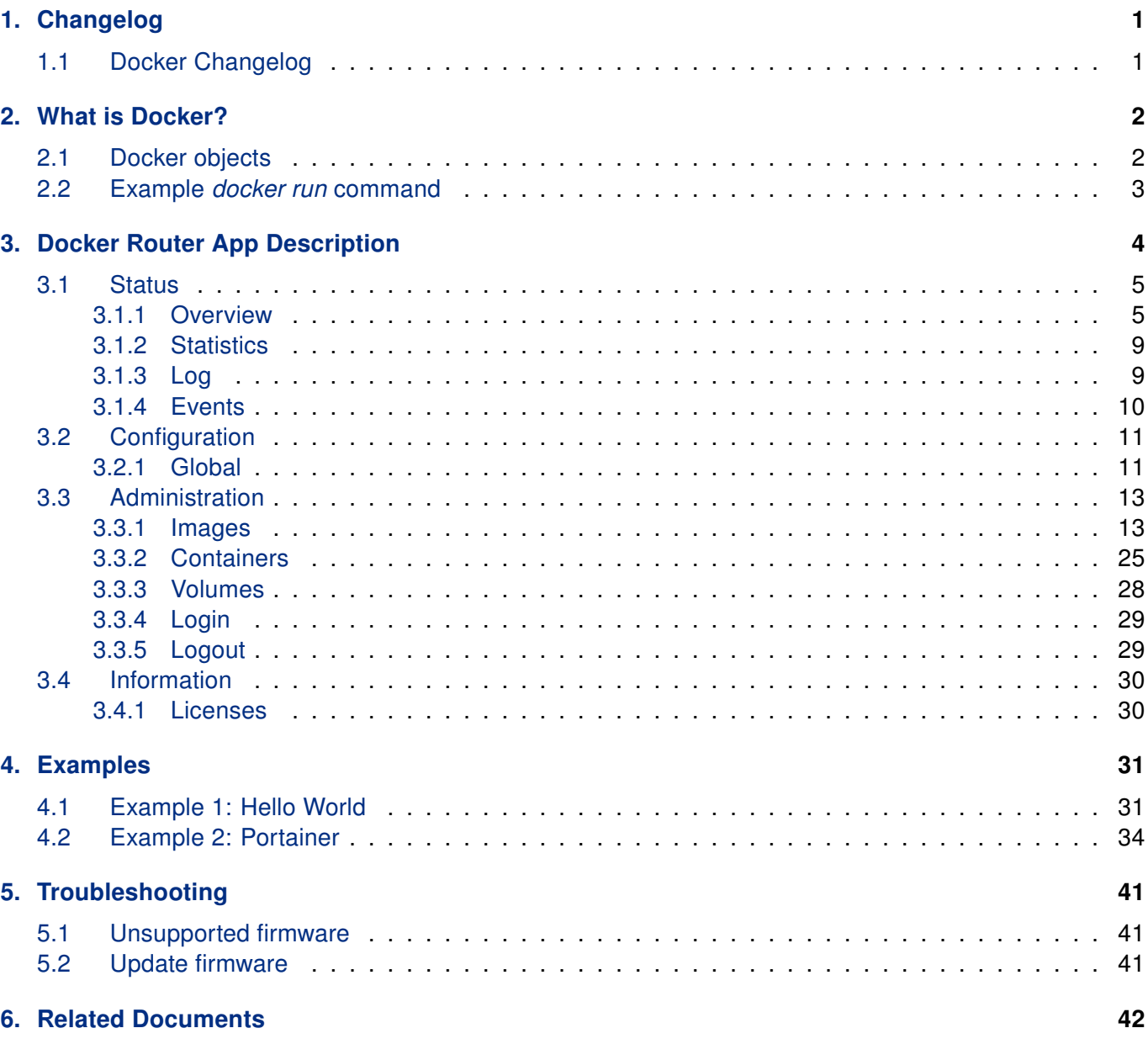

# List of Figures

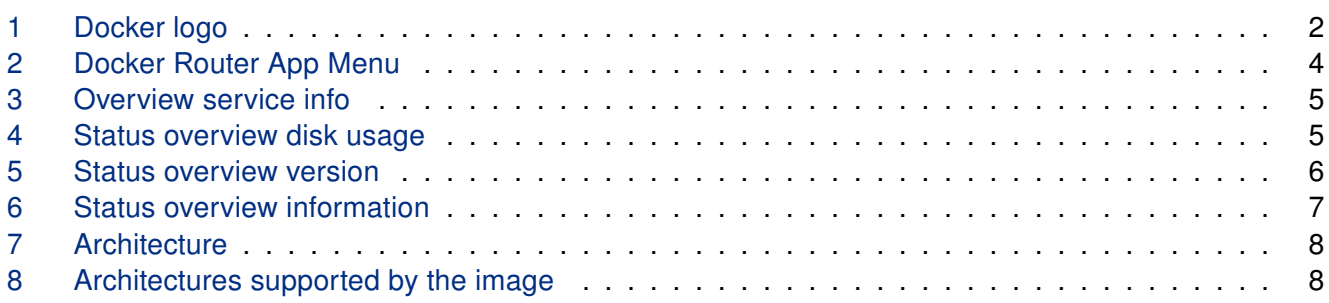

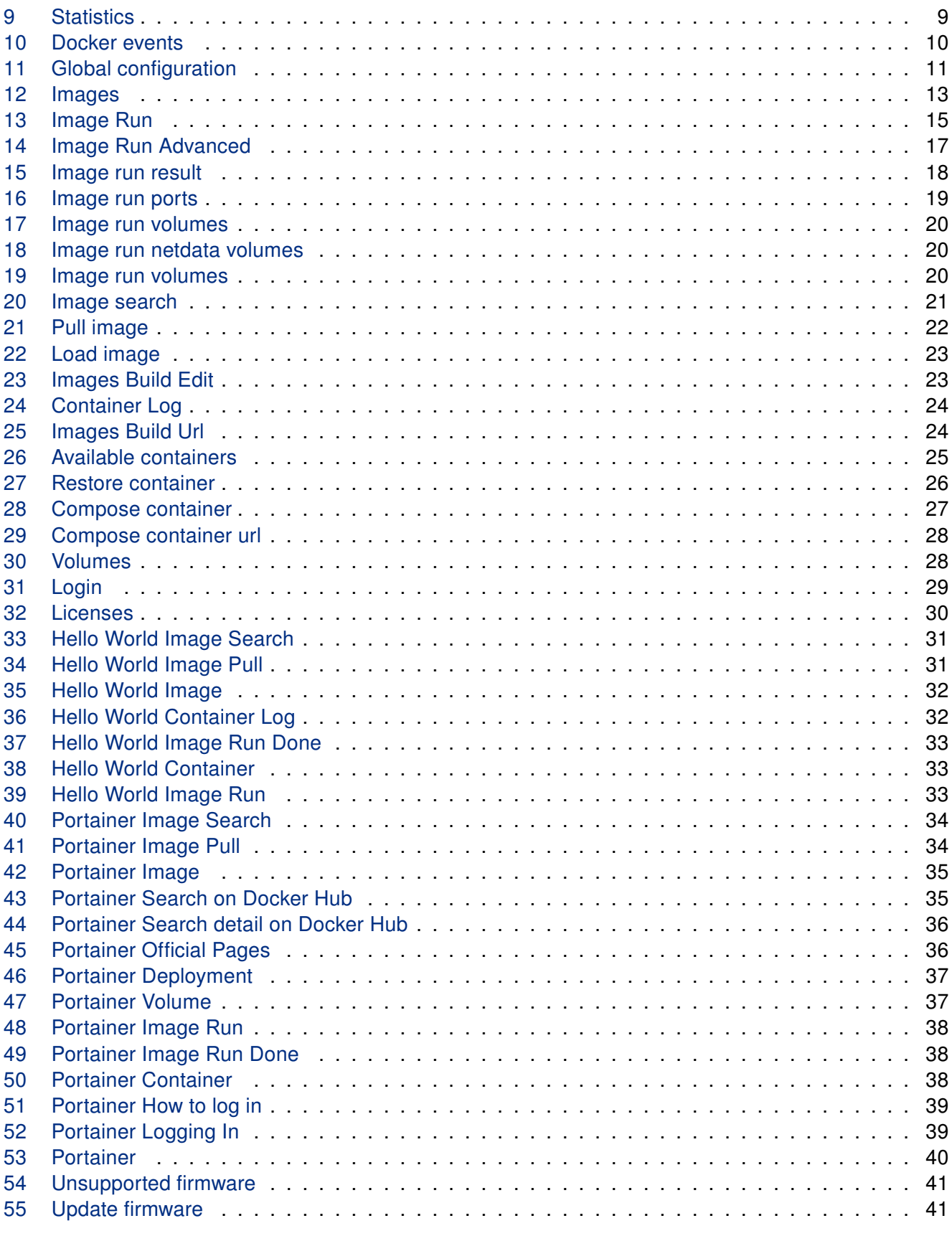

# List of Tables

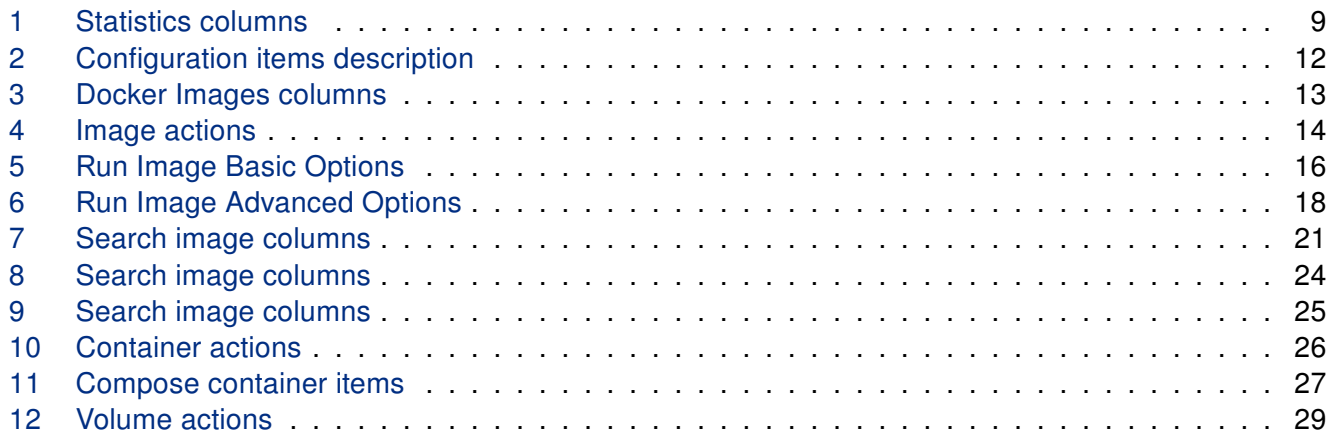

# <span id="page-6-0"></span>1. Changelog

This Router App has been tested on a router with firmware version 6.3.10. After updating the router's firmware to a higher version, make sure that a newer version of the Router App has not also been released, as it is necessary to update it as well for compatibility reasons.

### <span id="page-6-1"></span>1.1 Docker Changelog

#### v20.10.7 (2021-09-23)

• First release

 $\mathbf{I}$ 

#### v20.11.0 (2022-11-03)

• Reworked license information

#### v20.11.1 (2023-03-08)

• Fixed dependency on FW files

#### v20.10.25 (2023-09-06)

- Fixed CVE-2023-28842 by updating of moby/cli to version 20.10.25
- Fixed CVE-2023-28642 and CVE-2023-27561 by updating of runc to version 1.1.9
- Softened all fatal errors in startup init script to non-fatal

# <span id="page-7-0"></span>2. What is Docker?

Docker is an open platform for developing, shipping, and running applications. Docker enables you to separate your applications from your infrastructure so you can deliver software quickly. With Docker, you can manage your infrastructure in the same ways you manage your applications. By taking advantage of Docker's methodologies for shipping, testing, and deploying code quickly, you can significantly reduce the delay between writing code and running it in production.

<span id="page-7-2"></span>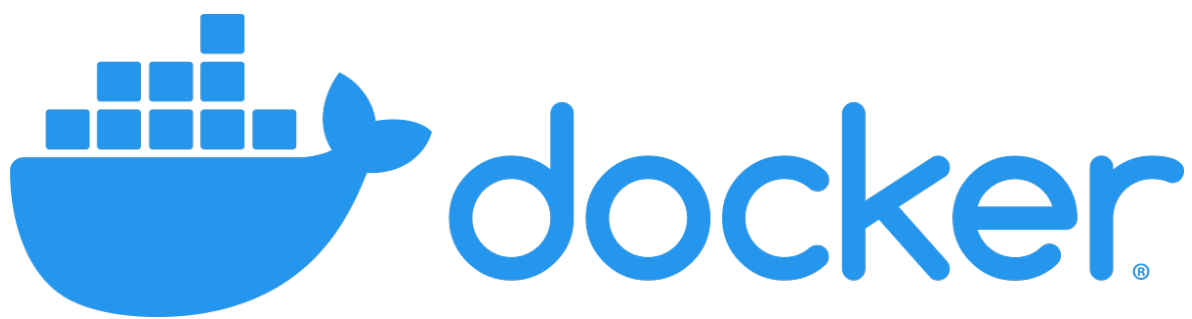

Figure 1: Docker logo

Docker provides the ability to package and run an application in a loosely isolated environment called a container. The isolation and security allow you to run many containers simultaneously on a given host. Containers are lightweight and contain everything needed to run the application, so you do not need to rely on what is currently installed on the host. You can easily share containers while you work, and be sure that everyone you share with gets the same container that works in the same way.

### <span id="page-7-1"></span>2.1 Docker objects

When you use Docker, you are creating and using images, containers, networks, volumes, plugins, and other objects. This section is a brief overview of some of those objects.

#### Image

is a read-only template with instructions for creating a Docker container. Often, an image is based on another image, with some additional customization. For example, you may build an image which is based on the ubuntu image, but installs the Apache web server and your application, as well as the configuration details needed to make your application run.

You might create your own images or you might only use those created by others and published in a registry. To build your own image, you create a *Dockerfile* with a simple syntax for defining the steps needed to create the image and run it. Each instruction in a Dockerfile creates a layer in the image. When you change the Dockerfile and rebuild the image, only those layers which have changed are rebuilt. This is part of what makes images so lightweight, small, and fast, when compared to other virtualization technologies.

#### **Container**

is a runnable instance of an image. You can create, start, stop, move, or delete a container using the Docker API or CLI. You can connect a container to one or more networks, attach storage to it, or even create a new image based on its current state.

By default, a container is relatively well isolated from other containers and its host machine. You can control how isolated a container's network, storage, or other underlying subsystems are from other containers or from the host machine.

A container is defined by its image as well as any configuration options you provide to it when you create or start it. When a container is removed, any changes to its state that are not stored in persistent storage disappear.

#### <span id="page-8-0"></span>2.2 Example docker run command

The following command runs an ubuntu container, attaches interactively to your local command-line session, and runs /bin/bash.

\$ docker run -i -t ubuntu /bin/bash

When you run this command, the following happens (assuming you are using the default registry configuration):

- 1. If you do not have the ubuntu image locally, Docker pulls it from your configured registry, as though you had run docker pull ubuntu manually.
- 2. Docker creates a new container, as though you had run a docker container create command manually.
- 3. Docker allocates a read-write filesystem to the container, as its final layer. This allows a running container to create or modify files and directories in its local filesystem.
- 4. Docker creates a network interface to connect the container to the default network, since you did not specify any networking options. This includes assigning an IP address to the container. By default, containers can connect to external networks using the host machine's network connection.
- 5. Docker starts the container and executes /bin/bash. Because the container is running interactively and attached to your terminal (due to the -i and -t flags), you can provide input using your keyboard while the output is logged to your terminal.
- 6. When you type exit to terminate the /bin/bash command, the container stops but is not removed. You can start it again or remove it.

# <span id="page-9-0"></span>3. Docker Router App Description

Supported routers: SmartStart SL305, ICR-3200 family, and ICR-4400 family.

Please note that router's firmware of version 6.3.2 and above is required for the *Docker* router app to work properly.

<span id="page-9-1"></span>When uploaded to the router, the router app is accessible in the *Customization* section in the Router Apps item of the router's web interface. Click on the title of the router app to see the router app menu as shown below:

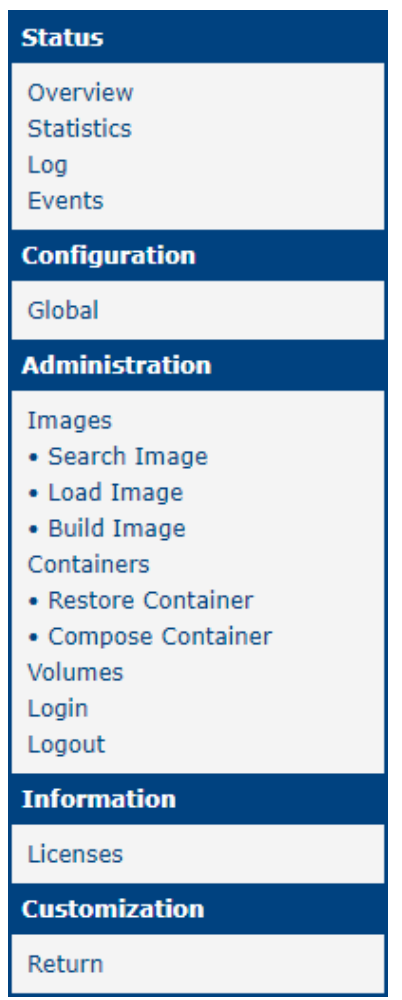

Figure 2: Docker Router App Menu

 $\bullet$ 

 $\begin{array}{c} \textcolor{red}{\bullet} \ \textcolor{red}{\bullet} \ \textcolor$ 

The Status section provides the Overview, Statistics, Log, Events pages. In the Configuration section we will find the Global page. Administration section contains pages which works with Images, Containers, Volumes and pages for Login and Logout. More about every page mentioned above will be described further in this application note. The Information section provides the Licenses page with the list of licenses used in this Router App. The Return item in the Customization section is to return to the higher menu of the router.

Menu item Compose Container is not available on ICR-3xxx routers.

### <span id="page-10-0"></span>3.1 Status

#### <span id="page-10-1"></span>3.1.1 Overview

<span id="page-10-2"></span>Overview section consists of four parts, first Service contains information about Router App status

Service

Module docker is running

Figure 3: Overview service info

<span id="page-10-3"></span>Second part provides information about disk usage

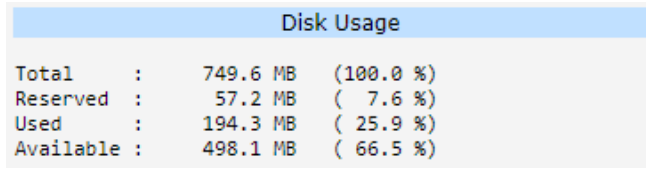

Figure 4: Status overview disk usage

<span id="page-11-0"></span>Third provides information about Docker Router App Version

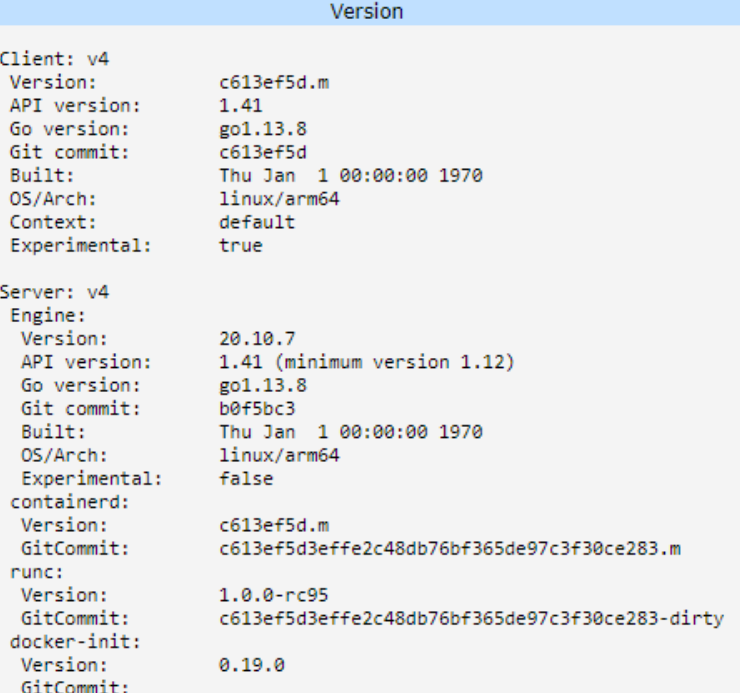

Figure 5: Status overview version

<span id="page-12-0"></span>And last one contains all other useful information

| Information                                                                                                    |
|----------------------------------------------------------------------------------------------------|
| Client:<br>Context: default                                                                                                    |
| Debug Mode: false                                                                                                    |
| Server:<br>Containers: 0<br>Running: 0<br>Paused: 0<br>Stopped: 0<br>Images: 0<br>Server Version: 20.10.7<br>Storage Driver: overlay2<br>Backing Filesystem: extfs<br>Supports d_type: true<br>Native Overlay Diff: true<br>userxattr: false<br>Logging Driver: json-file<br>Cgroup Driver: cgroupfs<br>Cgroup Version: 1                                                                                                    |
| Plugins:<br>Volume: local<br>Network: bridge host ipvlan macvlan null overlay<br>Log: awslogs fluentd gcplogs gelf journald json-file local logentries splunk syslog<br>Swarm: inactive<br>Runtimes: io.containerd.runc.v2 io.containerd.runtime.v1.linux runc<br>Default Runtime: runc<br>Init Binary: docker-init<br>containerd version: c613ef5d3effe2c48db76bf365de97c3f30ce283.m<br>runc version: c613ef5d3effe2c48db76bf365de97c3f30ce283-dirty |
| init version:<br>Kernel Version: 4.14.138<br>Operating System: ICR-445x 6.3.2 (2021-09-19) BETA #1380<br>OSType: linux<br>Architecture: aarch64                                                                                                    |
| CPIS: 4<br>Total Memory: 993.8MiB<br>Name: Router<br>ID: KLRE:YJHQ:PFES:IQ5D:RYBB:P3KD:R554:AHLB:JI7R:NFZS:N7YQ:DX2Y<br>Docker Root Dir: /opt/docker root<br>Debug Mode: false<br>Registry: https://index.docker.io/v1/<br>Labels:                                                                                                    |
| Experimental: false<br>Insecure Registries:<br>127.0.0.0/8<br>Live Restore Enabled: false                                                                                                    |
| WARNING: No swap limit support                                                                                                    |

Figure 6: Status overview information

<span id="page-13-0"></span>In the *Information* section is one item worth mentioning and it is *Architecture*. This information could be useful when you are not sure if your routers architecture support certain image.

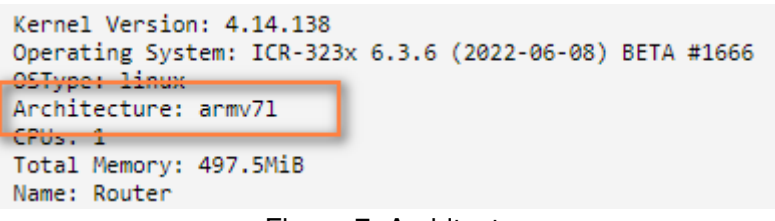

Figure 7: Architecture

<span id="page-13-1"></span>You can just go on Docker Hub<sup>[1](#page-0-0)</sup>, search for Image you desire and in the Tags tab are supported architectures listed.

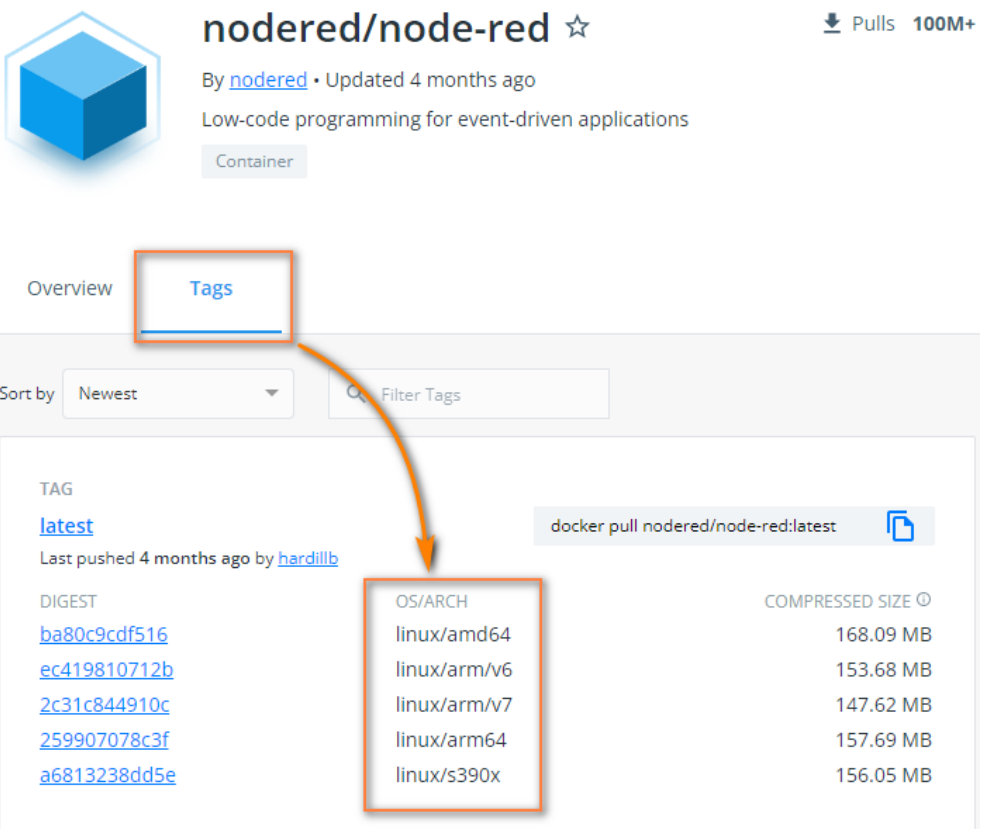

Figure 8: Architectures supported by the image

<sup>1</sup> <https:\hub.docker.com>

#### <span id="page-14-0"></span>3.1.2 Statistics

<span id="page-14-2"></span>In this section we could see statistics of running containers

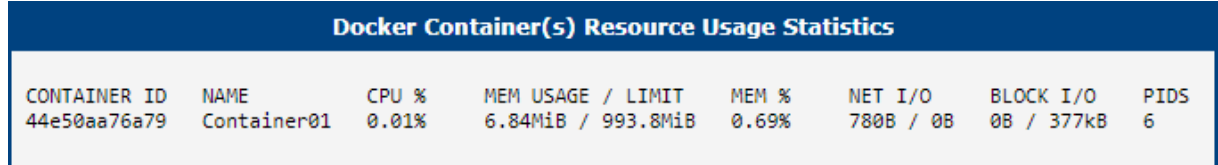

Figure 9: Statistics

<span id="page-14-3"></span>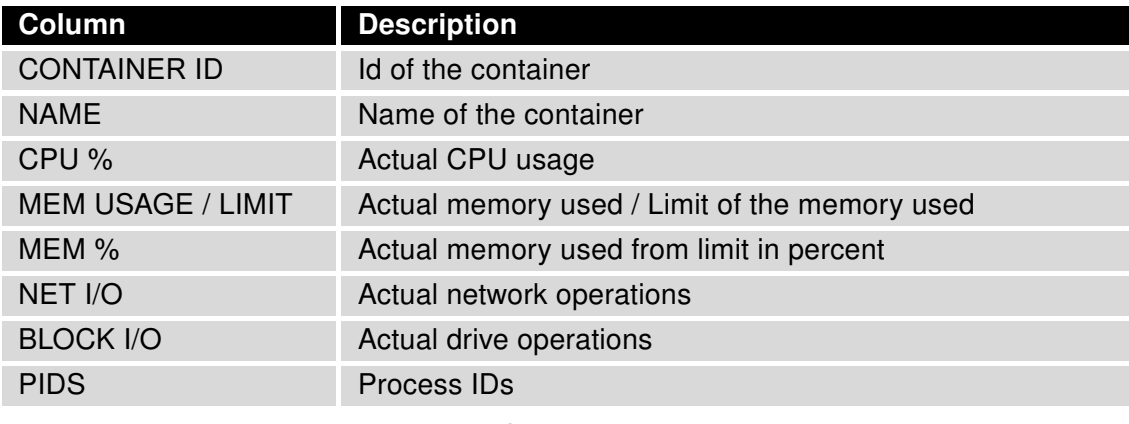

Table 1: Statistics columns

#### <span id="page-14-1"></span>3.1.3 Log

This section contains detail log messages of Docker Router App divided into 2 parts Containerd Log Messages and Dockerd Log Messages

### <span id="page-15-0"></span>3.1.4 Events

<span id="page-15-1"></span>In this section we could find list of Docker event raised by our usage.

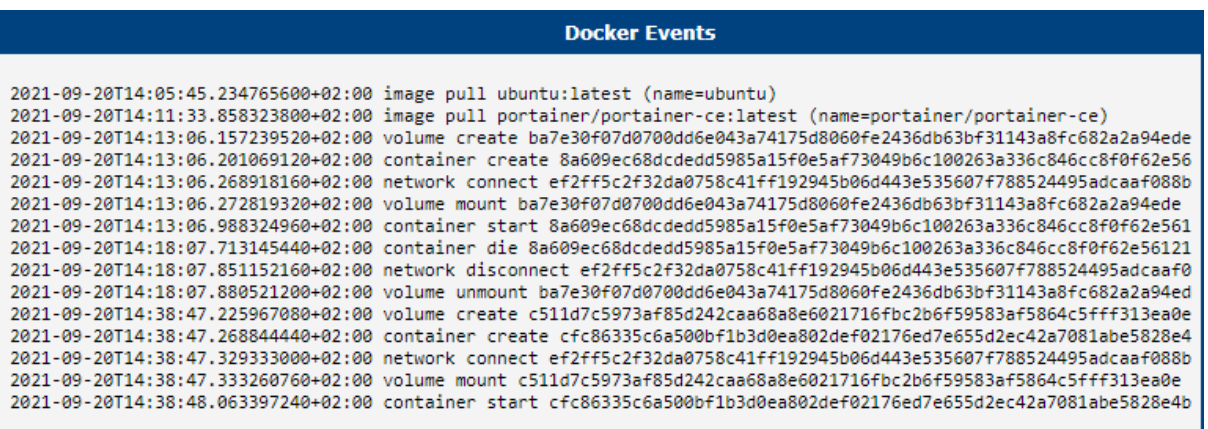

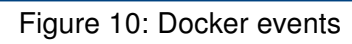

### <span id="page-16-0"></span>3.2 Configuration

#### <span id="page-16-1"></span>3.2.1 Global

<span id="page-16-2"></span>Docker Router App configuration is placed in Global section.

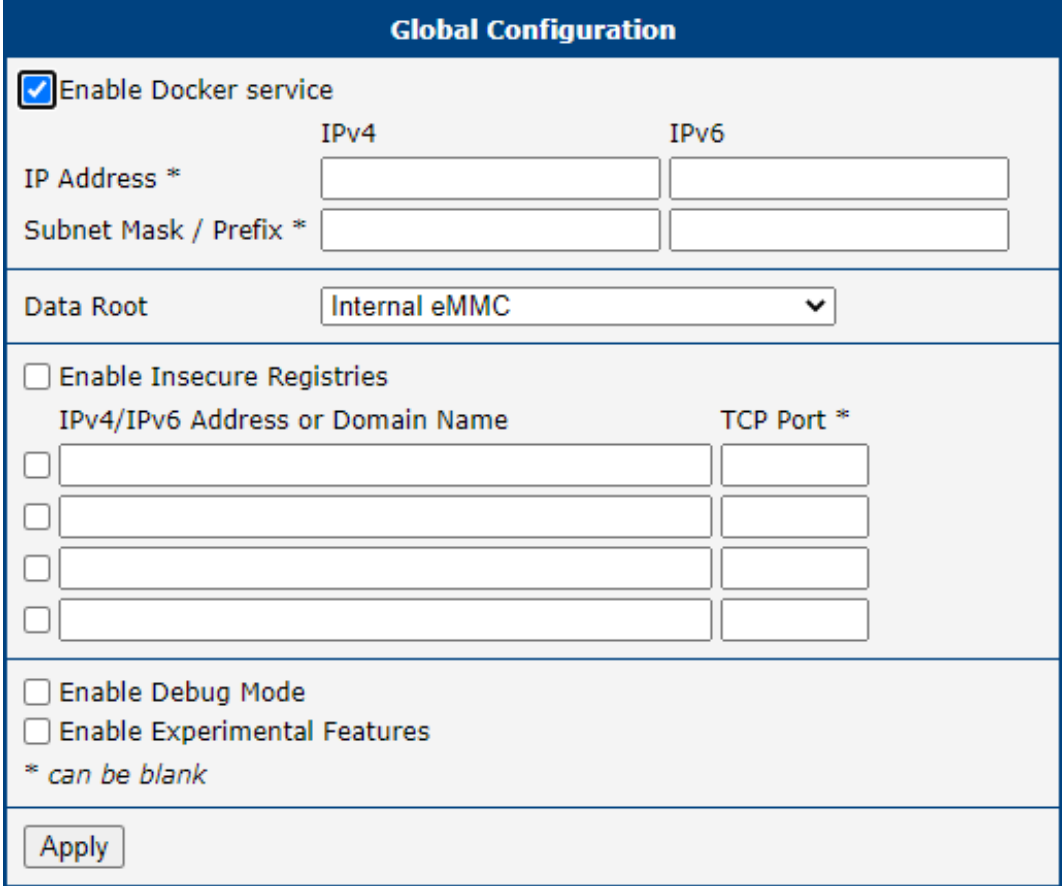

Figure 11: Global configuration

<span id="page-16-3"></span>

| <b>Item</b>                  | <b>Description</b>                                                                                                    |
|------------------------------|----------------------------------------------------------------------------------------------------|
| <b>Enable Docker Service</b> | Enables Docker functionality. This option alone suffice for<br>using Docker Router App                                                                                                    |
| <b>IP Address</b>            | Docker itself makes up his own IPv4 address, if it does suit<br>your need for any reason, you can fill IP address you want.<br>For IPv6 its little different - Docker won't make a IPv6 ad-<br>dress and if you want one, you have to add one here in IPv6<br>field. |
| Subnet Mask / Prefix         | Similar to IP Address above - in case you want some spe-<br>cific Subnet Mask / Prefix, you should specify it here.                                                                                                    |

Continued on the next page

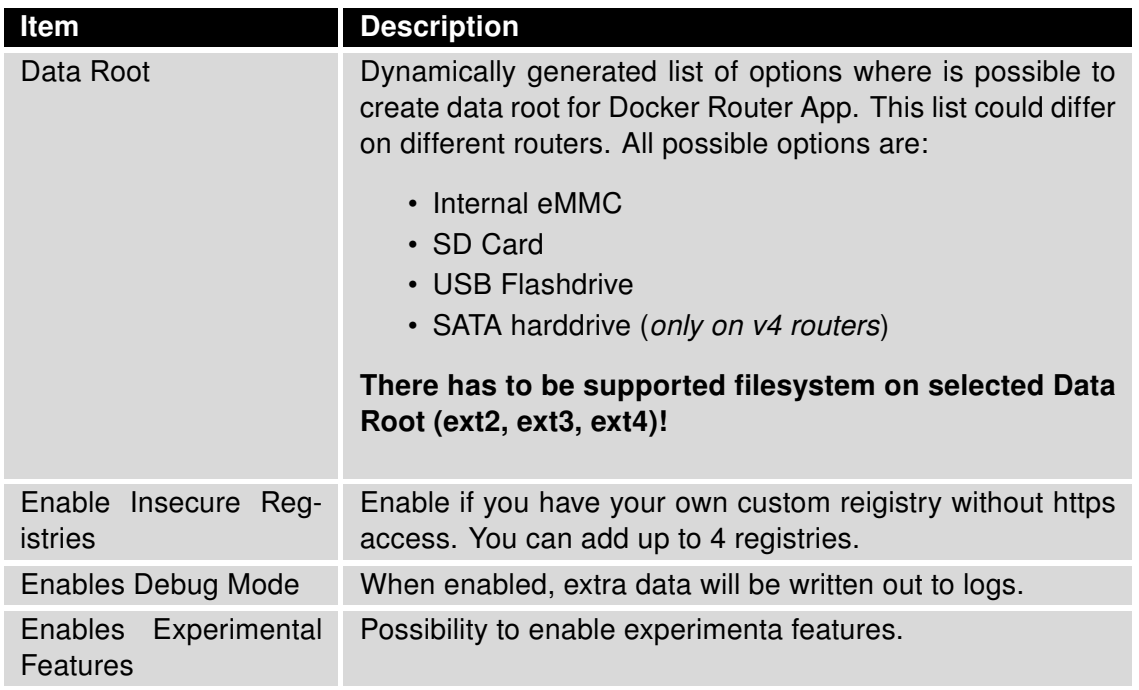

Continued from previous page

Table 2: Configuration items description

### <span id="page-18-0"></span>3.3 Administration

This section allows you administer your Images, Containers, Volumes and lets you Login and Logout to and from your preferred registry.

All actions and operation from Administration section are available only when Docker is enabled and running.

#### <span id="page-18-1"></span>3.3.1 Images

<span id="page-18-2"></span>Here you will find the list with your available Images.

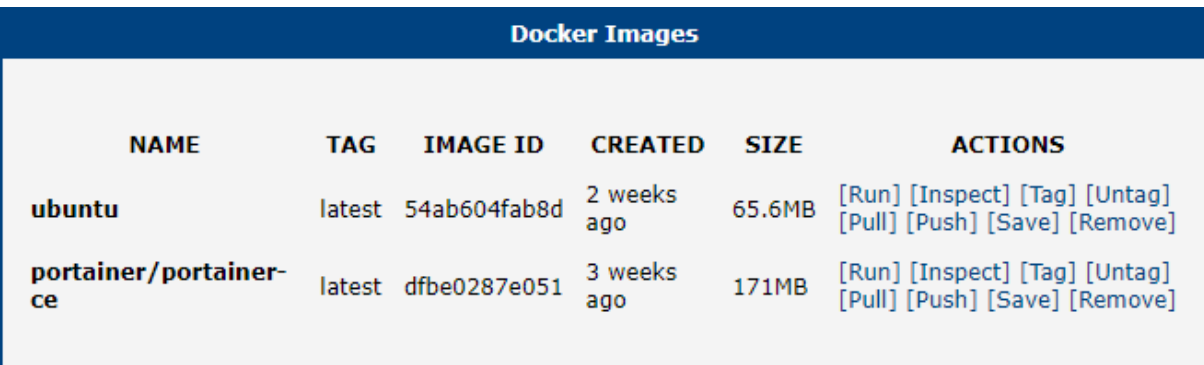

Figure 12: Images

<span id="page-18-3"></span>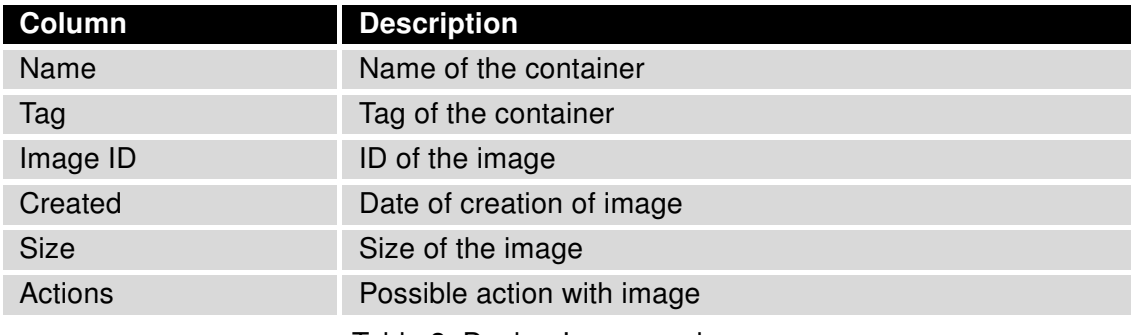

Table 3: Docker Images columns

#### <span id="page-19-1"></span>Images actions

<span id="page-19-0"></span>Each Image has 8 actions available.

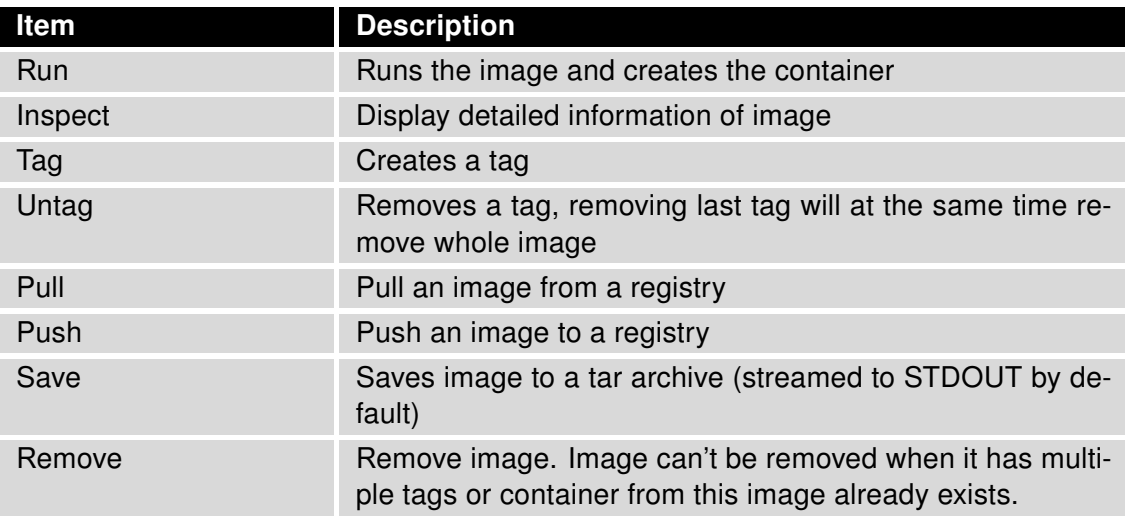

Table 4: Image actions

#### Run Image

The run action is used to mention that we want to create an instance of an image, which is then called a container. After clicking on action Run the options of this action will show. There are 2 levels of options available Basic and Advanced. Basic options are displayed everytime, but Advanced are shown only after clicking on the button Show Advanced. Run Image is the key part of Docker Router App. We have Image and we need to run the Image and create the container. In simplest case we click on Run and something happens - either it will run, or it won't and we get some kind of error which helps with running the image. Worst case scenario is that it won't run. Some images needs parameters to be filled. The way, how to run an image typically can not be guessed. Author of the image have to give you some rules how to run the image corectly.

<span id="page-20-0"></span>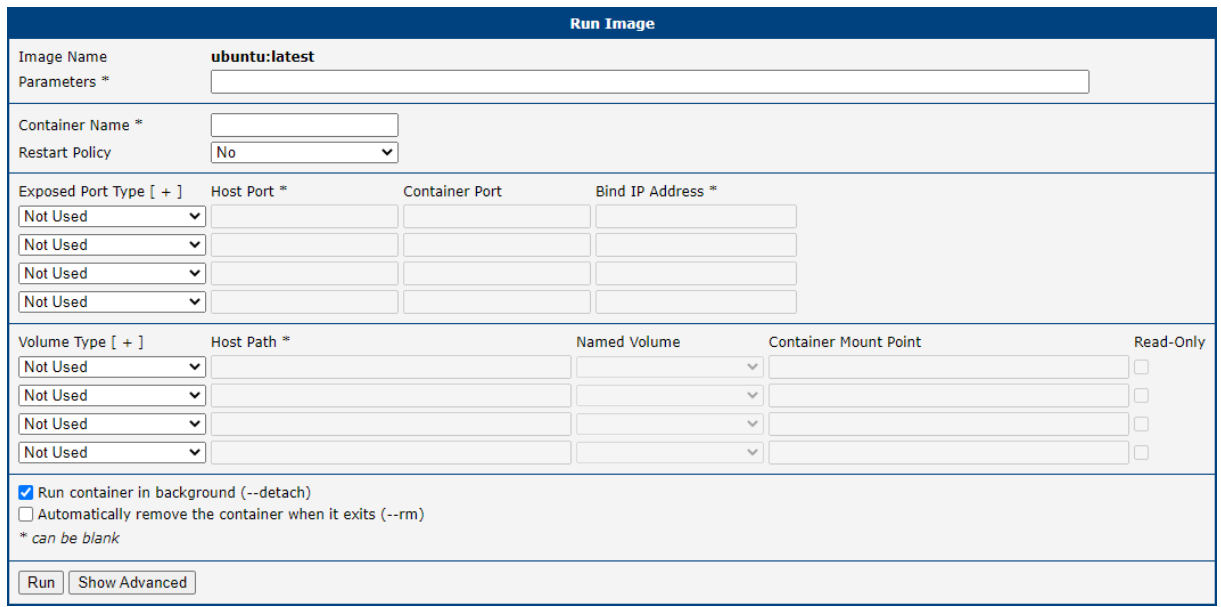

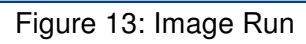

<span id="page-20-1"></span>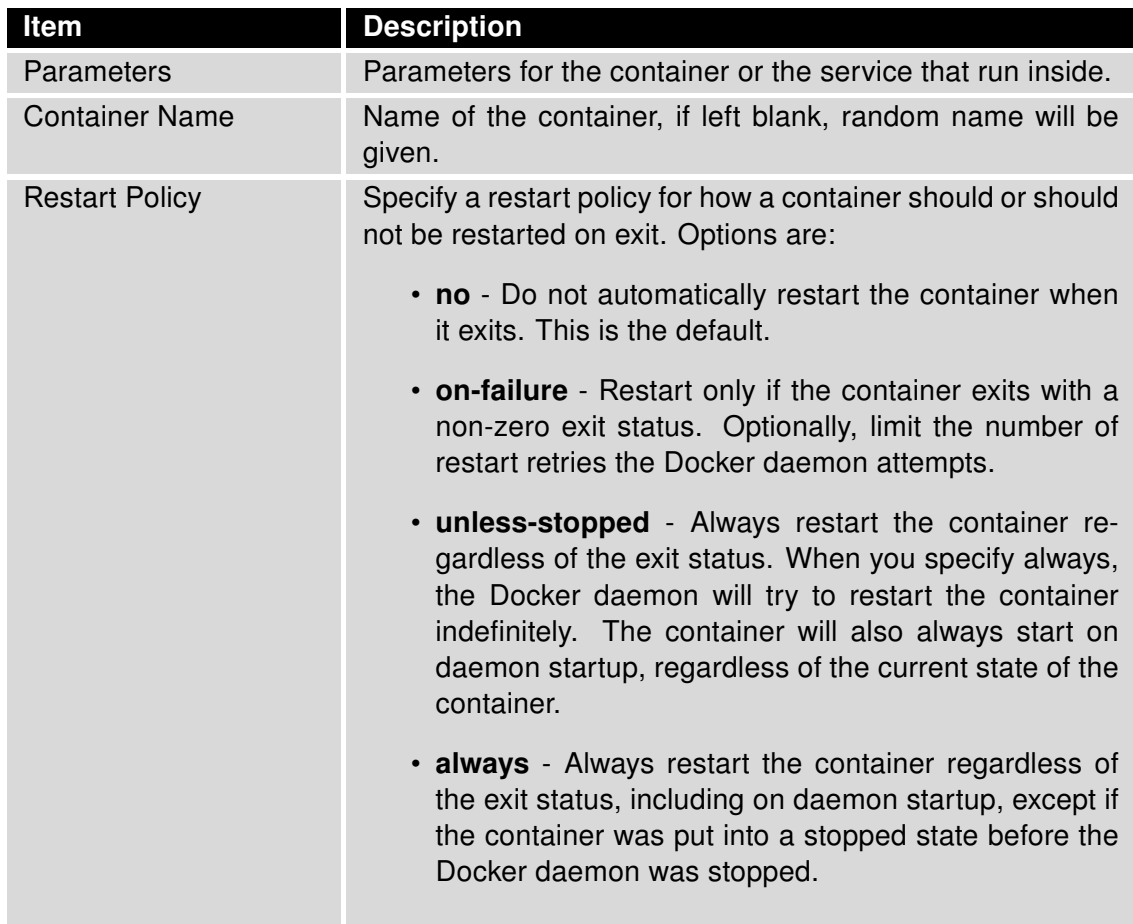

Continued on the next page

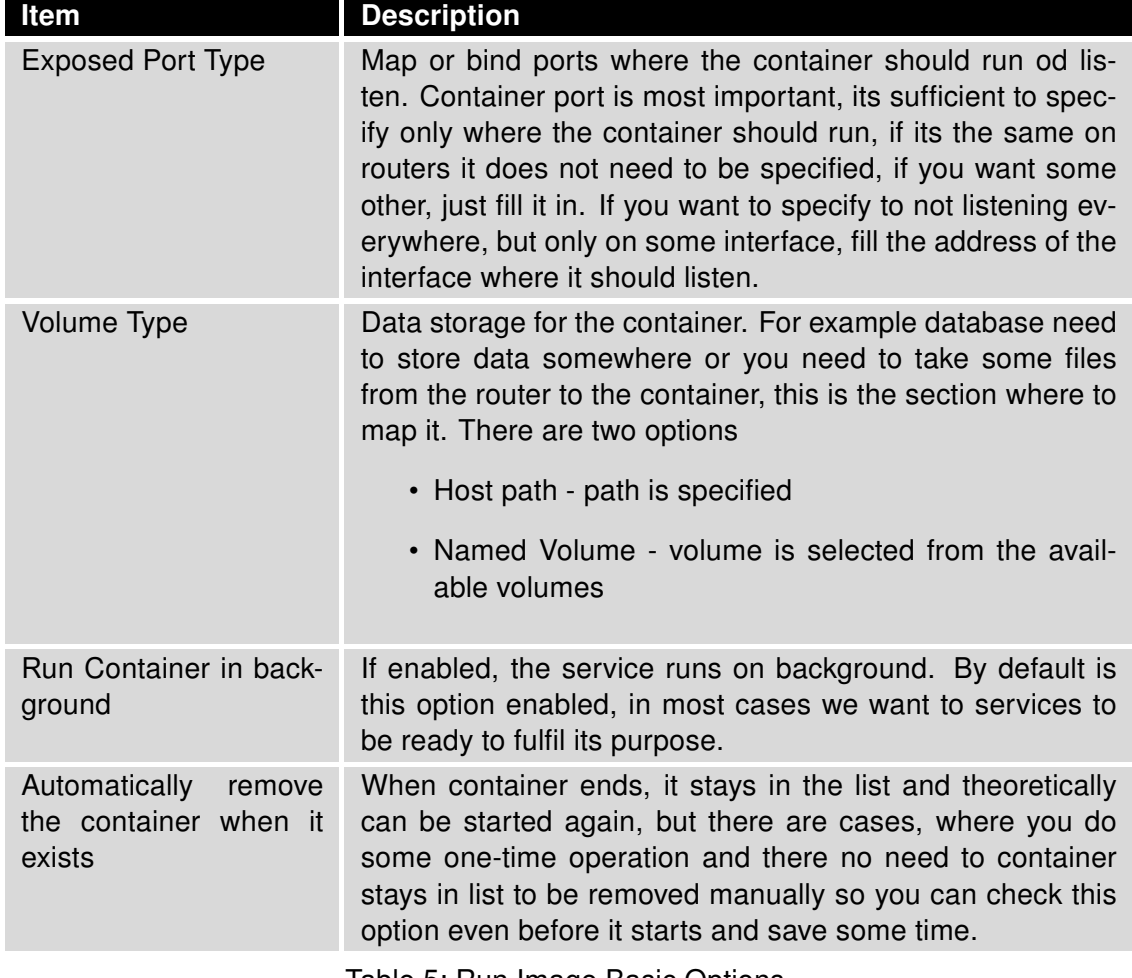

Continued from previous page

Table 5: Run Image Basic Options

Options from the Advanced part are mostly optional, therefore are hidden at first to make the Run action clearer.

<span id="page-22-0"></span>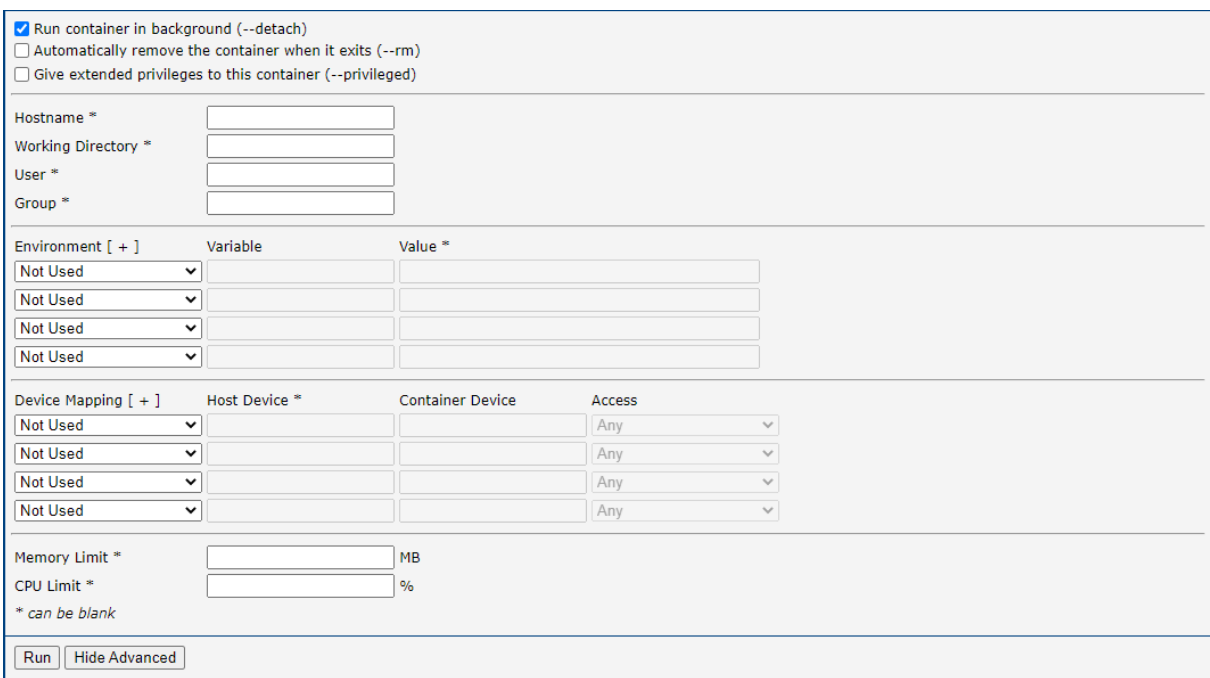

Figure 14: Image Run Advanced

<span id="page-22-1"></span>

| Item                                               | <b>Description</b>                                                                                                    |
|----------------------------------------------------|----------------------------------------------------------------------------------------------------|
| Give extended<br>privi-<br>leges to this container | The -privileged flag gives all capabilities to the container,<br>and it also lifts all the limitations enforced by the device<br>cgroup controller. In other words, the container can then do<br>almost everything that the host can do. This flag exists to<br>allow special use-cases, like running Docker within Docker. |
| Hostname                                           | Enter the hostname of the container.                                                                                                    |
| <b>Working Directory</b>                           | It is possible to select working directory, where container<br>is running e.g. if you want the container to start in /tmp/<br>directory to handle some temporary files, it could be done<br>with this option.                                                                                                    |
| User                                               | Specify the user under which the container will run.                                                                                                    |
| Group                                              | Specify the group under which the container will run.                                                                                                    |
| Environment                                        | Set simple (non-array) environment variables in the con-<br>tainer you're running, or overwrite variables that are defined<br>in the Dockerfile of the image you're running.                                                                                                    |

Continued on the next page

#### Continued from previous page

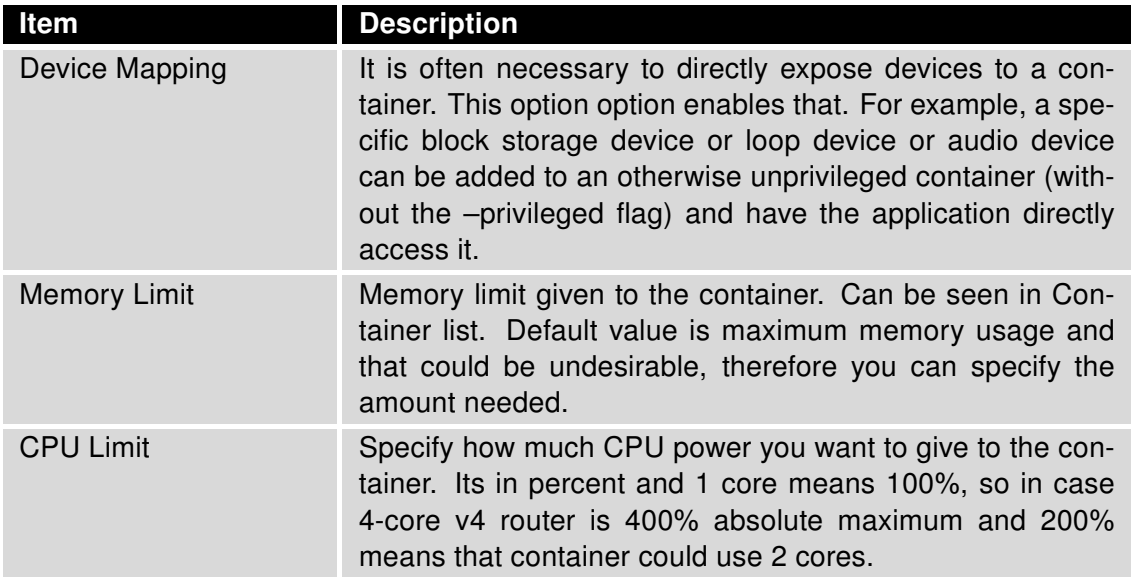

Table 6: Run Image Advanced Options

<span id="page-23-0"></span>As a result of running an image we get a Container ID. More about Containers will be described below in Containers section.

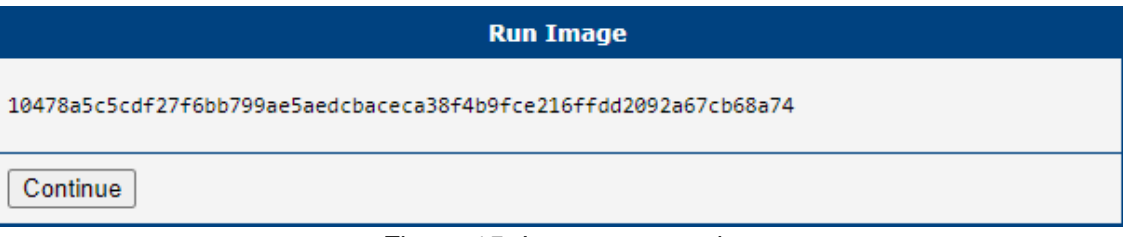

#### Figure 15: Image run result

#### <span id="page-24-1"></span>Transforming Docker Run Command into Run Image action

Let's say we want to run Image of for example *netdata*. So we search for it and pull the first one with most ratings. As we stated earlier, we have to find some rules how to run this Image. So we search the Docker Hub  $^2$  $^2$ , find this Image and go to the netdata official site and here we have the example we were looking for:

```
docker run -d --name=netdata \
-p 19999:19999-v netdataconfig:/etc/netdata \
-v netdatalib:/var/lib/netdata \
-v netdatacache:/var/cache/netdata \
-v /etc/passwd:/host/etc/passwd:ro \
-v /etc/group:/host/etc/group:ro \
-v /proc:/host/proc:ro \
-v /sys:/host/sys:ro \
-v /etc/os-release:/host/etc/os-release:ro \
--restart unless-stopped \
--cap-add SYS_PTRACE \
--security-opt apparmor=unconfined \
netdata/netdata
```
First line alone will run, but it won't do what we need it to do and that is the reason why there are those extra parameters, which tells what to do/from where take data/how it should behave/what it should do if it crashes/other necessities and thats what we need se set in our Router App in Run Image action.

Second line -p 19999:19999 is port, the first 19999 defines on which port on our router it will be visible and the second defines on which port the service is running in container. In this case ports are the same, but you can remap those ports as you wish. As mentioned in table above, when the ports are identical it is sufficient to fill only Container Port. Ports are TCP as default, when not stated otherwise. So for our example - this is how the ports section should look like.

<span id="page-24-0"></span>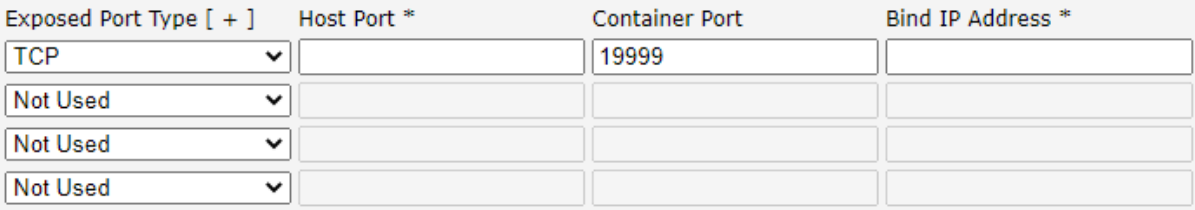

Figure 16: Image run ports

<sup>&</sup>lt;sup>2</sup><https:\hub.docker.com>

<span id="page-25-0"></span>Lines 3-10 are about volumes. When the argument of the parameter -v begin with slash then its *Host* Path Volume Type, otherwise it is Named Volume. When selecting one of those options in Volume Type section of Run Image section, some fields grays up to indicate how the field should be filled in. On how to create Named Volume consult the section [3.3.3.](#page-33-0) When all Volumes needed for netdata image are done, the Docker Volumes section should look like this:

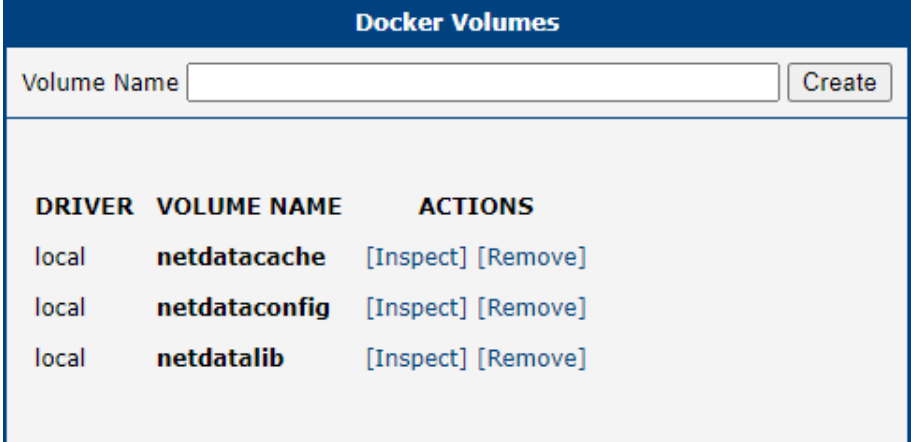

Figure 17: Image run volumes

Lines 3-5 are Named Volumes, so we select this option and choose right one from the now active dropdown menu. The Container Mount Point is the second part of the argument, right after colon.

Lines 6-10 are Host Path volumes. So we select this option and similarly to Named Volumes we split the arguments into Host Path and Container Mount Point inputs. We can see, that on the end of each line is another colon with ro - this is Read-Only so we check the checkbox for those lines. The result should look like this:

<span id="page-25-1"></span>

| Volume Type $[ + ]$ | Host Path <sup>*</sup>      | Named Volume                  | <b>Container Mount Point</b> | Read-Only |
|---------------------|-----------------------------|-------------------------------|------------------------------|-----------|
| Named Volume        | $\check{ }$                 | netdataconfig<br>$\checkmark$ | /etc/netdata                 |           |
| Named Volume        | $\check{ }$                 | netdatalib<br>$\checkmark$    | /var/lib/netdata             |           |
| Named Volume        | $\check{ }$                 | netdatacache<br>$\checkmark$  | /var/cache/netdata           |           |
| <b>Host Path</b>    | /etc/passwd<br>$\checkmark$ | $\checkmark$                  | /host/etc/passwd             |           |
| <b>Host Path</b>    | /etc/group<br>v             | $\checkmark$                  | /host/etc/group              |           |
| <b>Host Path</b>    | $ $ /proc<br>$\check{ }$    | $\checkmark$                  | /host/proc                   |           |
| <b>Host Path</b>    | $\vee$ //sys                | $\checkmark$                  | /host/sys                    |           |
| <b>Host Path</b>    | /etc/os-release             | $\checkmark$                  | /host/etc/os-release         |           |
|                     |                             |                               |                              |           |

Figure 18: Image run netdata volumes

<span id="page-25-2"></span>Last thing worth mentioning is the line 11. According to this line we can set the restart policy like that:

**Restart Policy** 

Unless Stopped ◡

Figure 19: Image run volumes

Lines 12 and 13 we can skip. We don't have items for them in our Run Image dialog window as they are not essential and the Image will run just fine without them.

And thats it. We can now hit the Run button and Run our netdata image and create container.

#### Search Image

#### Working connection to the internet and to the router is needed for use of the Search Image function

There are three ways how to get Images to our router. First is via Search Image. In this case you are able to search images directly in oficial repository, just type in the image name and browse the results. In this case we are searching for images ubuntu, you can see results of our search below:

<span id="page-26-0"></span>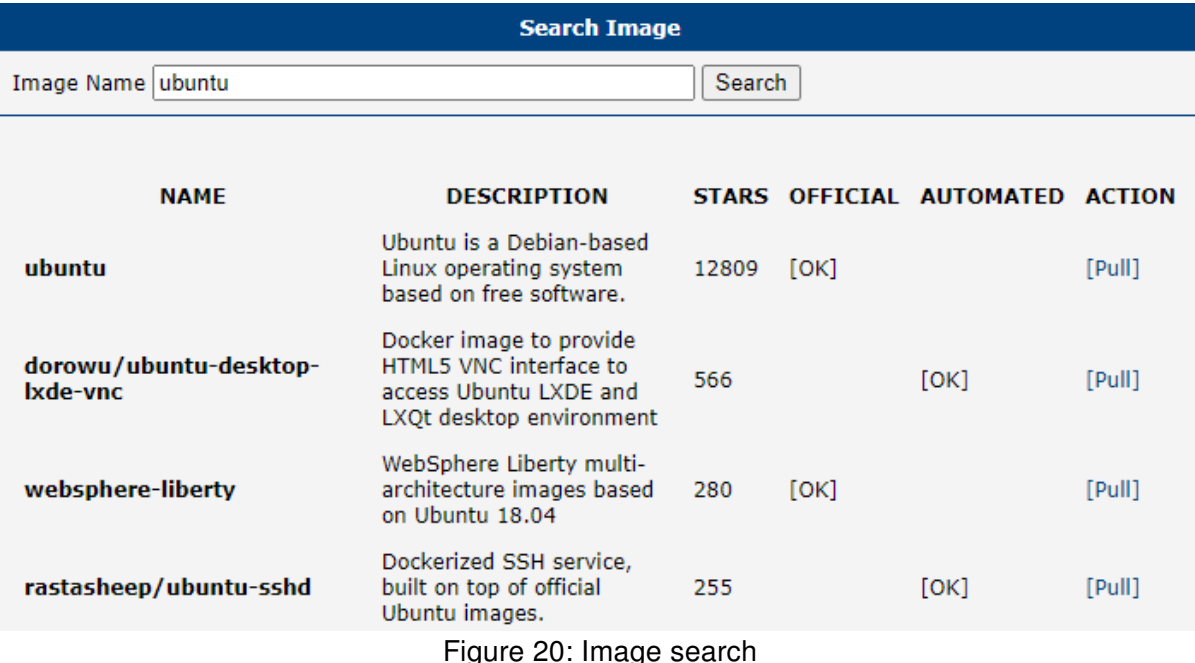

<span id="page-26-1"></span>Official repository and the base source of images is Docker Hub - <https://hub.docker.com/>

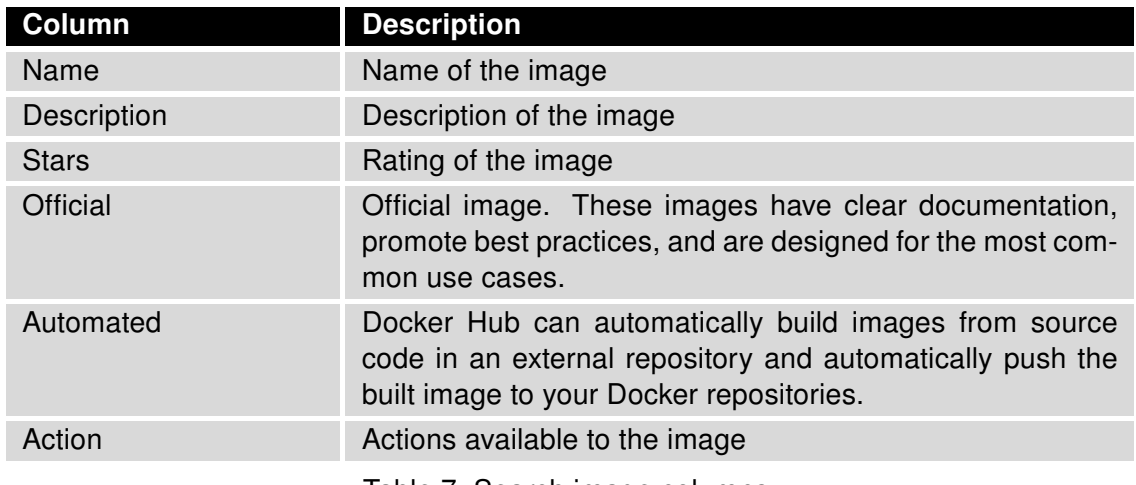

Table 7: Search image columns

When we choose the image we want to use, we just click on the Pull action on the right side of the result view and the image gets pulled to our router

<span id="page-27-0"></span>Depending on the Image size, pull could take up to few minutes to download.

```
Pull Image
Using default tag: latest
latest: Pulling from library/ubuntu
ab2d02b1ec42: Pulling fs layer
ab2d02b1ec42: Verifying Checksum
ab2d02b1ec42: Download complete
ab2d02b1ec42: Pull complete
Digest: sha256:9d6a8699fb5c9c39cf08a0871bd6219f0400981c570894cd8cbea30d3424a31f
Status: Downloaded newer image for ubuntu:latest
docker.io/library/ubuntu:latest
```
Continue

Figure 21: Pull image

#### Load Image

Another way how to obtain images is to Load them directly from our file system. You just need the tar archive of the image and you are ready to go. This way it is possible to load image saved by the action Save mentioned in section [3.3.1.](#page-19-1)

<span id="page-28-0"></span>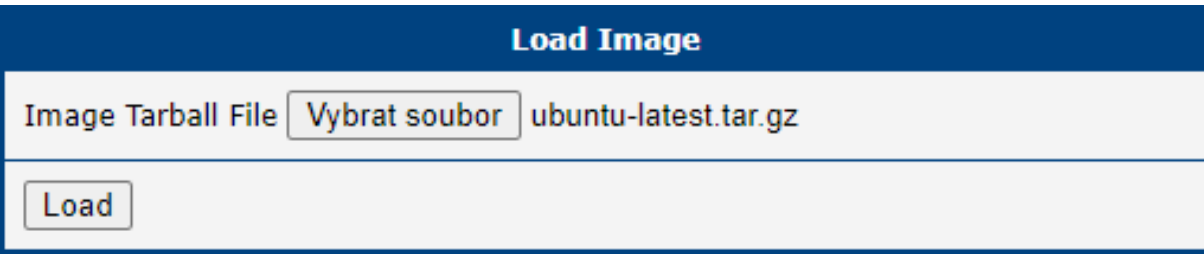

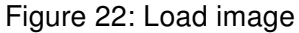

#### Build Image

Third way ho to get Docker Image into our router is via Build Image option. There are 2 option from which you can choose while building image - first one is *Edit*, where you can write the Docker Image definition i.e. dockerfile by yourself. Many projects e.g. on GitHub offers already prepared dockerfiles.

<span id="page-28-1"></span>Lets build a simple Image that only greets the users in the log.

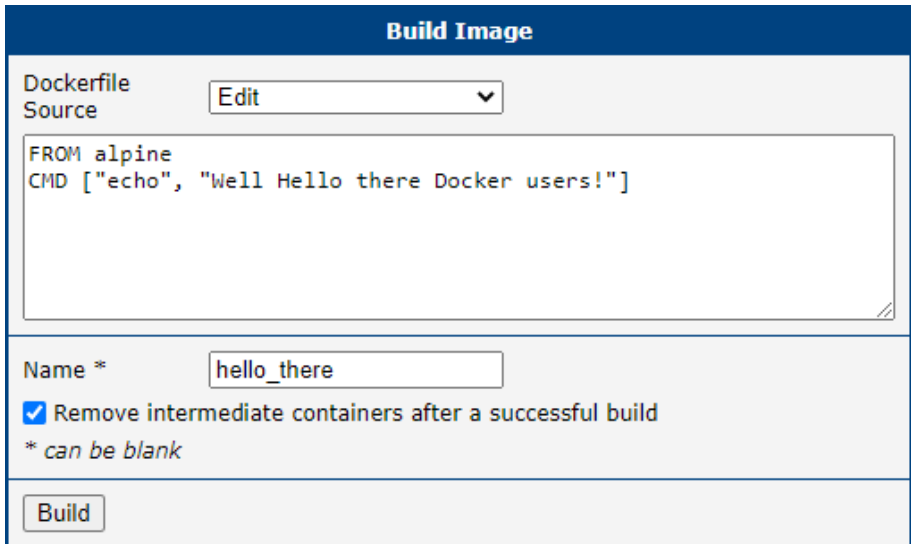

Figure 23: Images Build Edit

<span id="page-29-2"></span>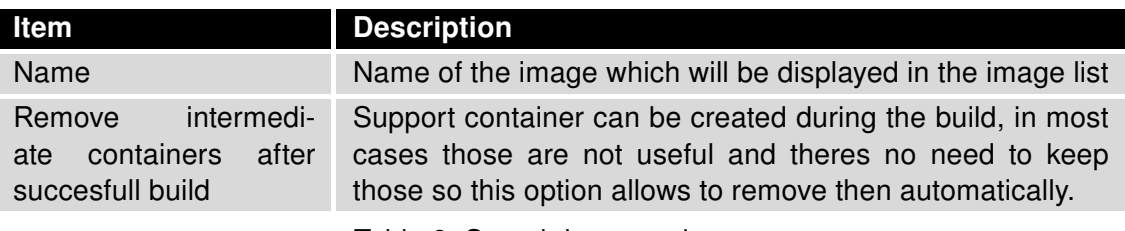

Table 8: Search image columns

<span id="page-29-0"></span>After building the image, running the image and inspecting log of freshly created container we get this heartwarming greeting

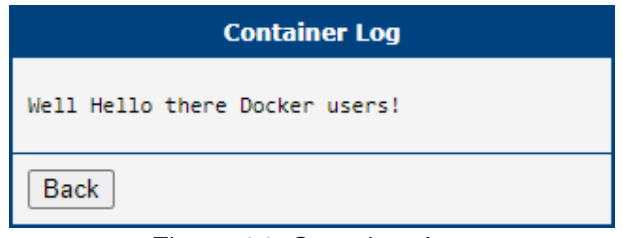

Figure 24: Container Log

For tips and hints how to write dockerfiles see [https://docs.docker.com/develop/develop-images/](https://docs.docker.com/develop/develop-images/dockerfile_best-practices/) [dockerfile\\_best-practices/](https://docs.docker.com/develop/develop-images/dockerfile_best-practices/)

<span id="page-29-1"></span>And second is URL, where you can insert URL of the *dockerfile*.

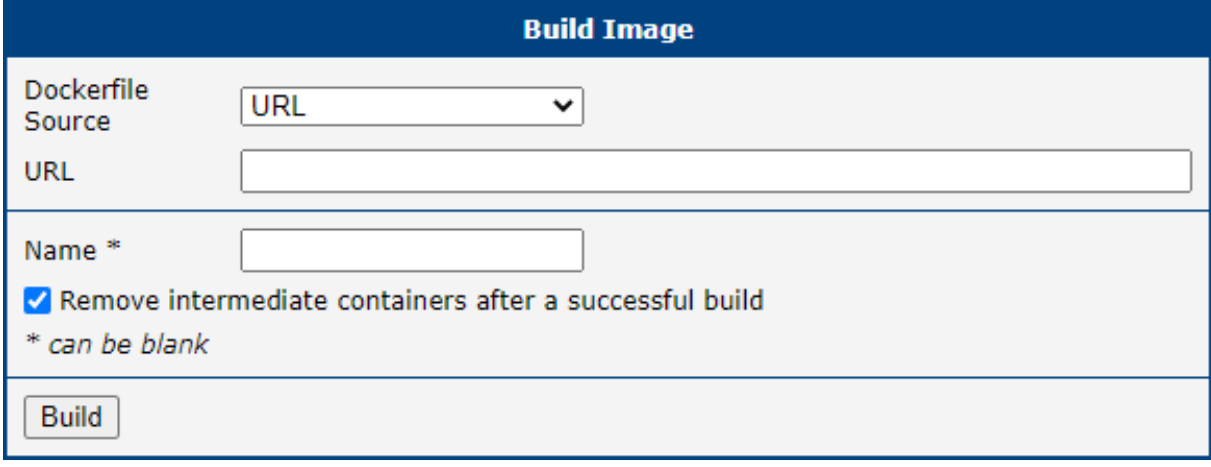

Figure 25: Images Build Url

#### <span id="page-30-0"></span>3.3.2 Containers

<span id="page-30-1"></span>This section contains list of available Containers

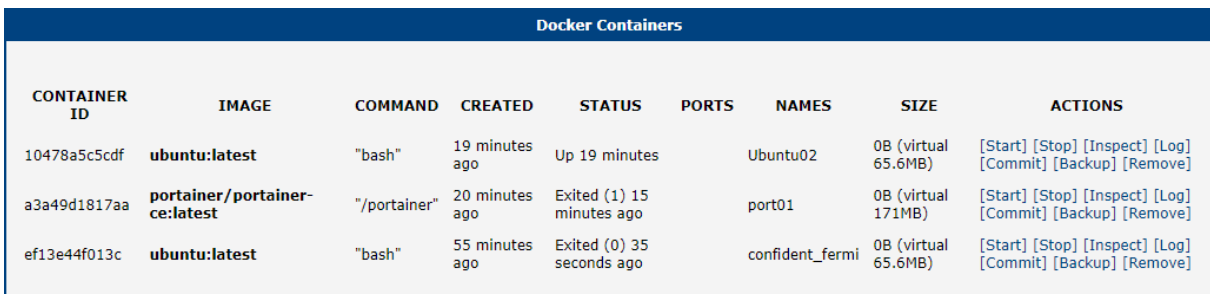

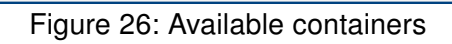

<span id="page-30-2"></span>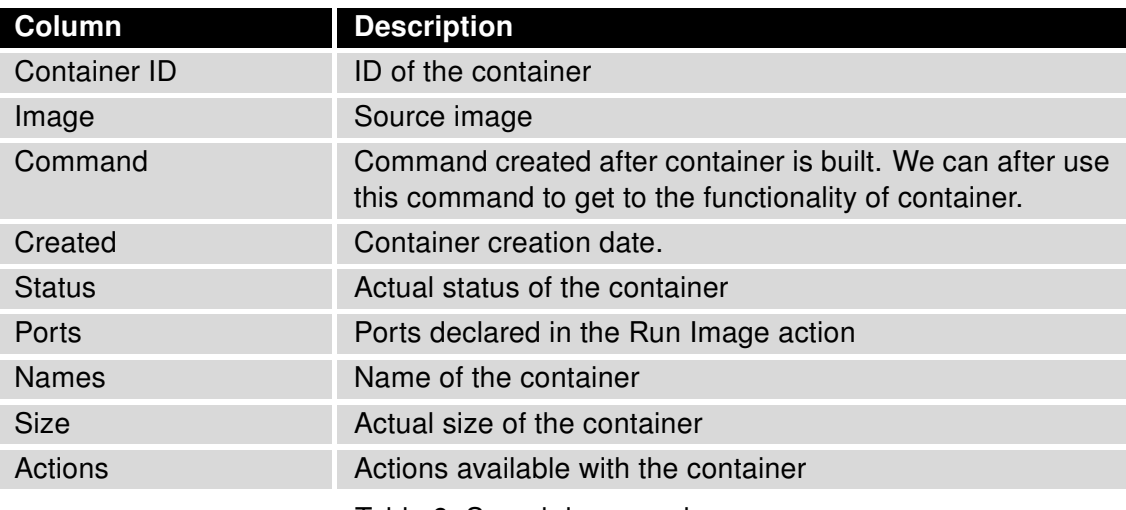

Table 9: Search image columns

#### Containers Actions

<span id="page-31-1"></span>Each Container has 7 actions available.

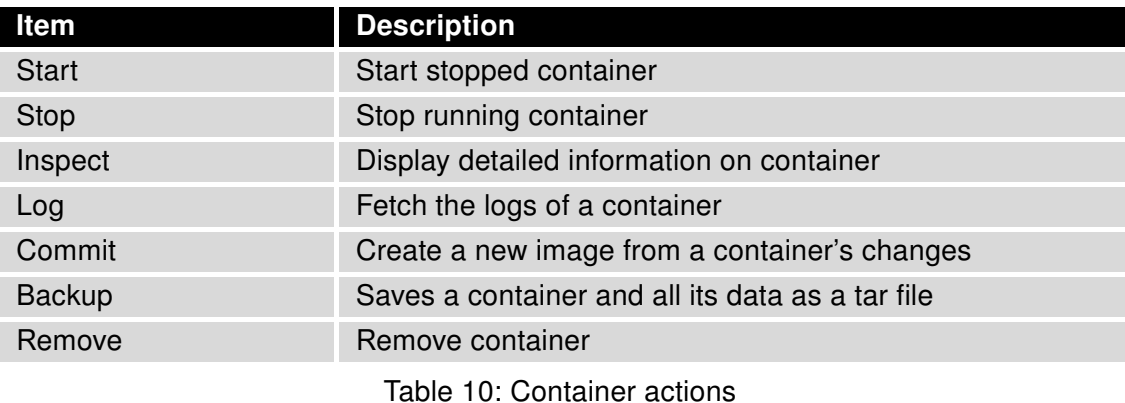

#### Restore Container

<span id="page-31-0"></span>Restores a backed up container. After using Backup action on container, you'll get a tar file containing a backup of this container. In this section you can restore the container and use it afterwards.

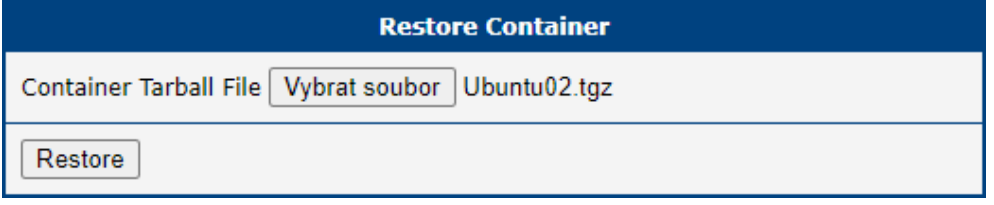

Figure 27: Restore container

#### Compose Container

This option is similar as the Build Image - you can write a definition of container and use it. Similarily as in case of Image there are 2 option from which you can choose while compose container - first one is Edit, where you can write the Docker Image definition by yourself.

<span id="page-32-0"></span>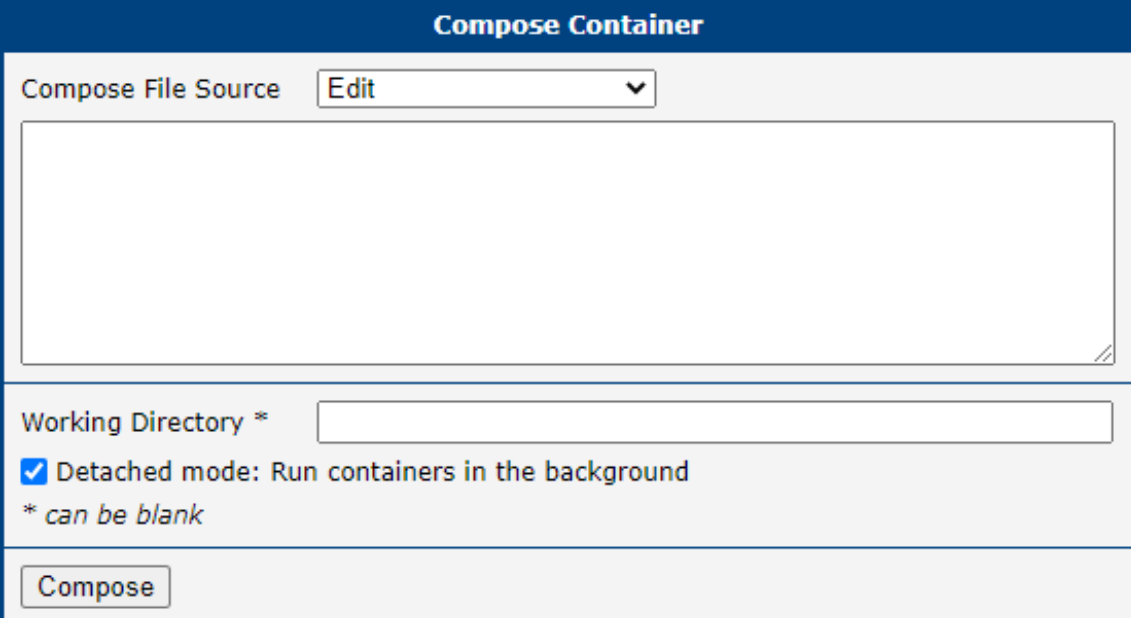

#### Figure 28: Compose container

<span id="page-32-1"></span>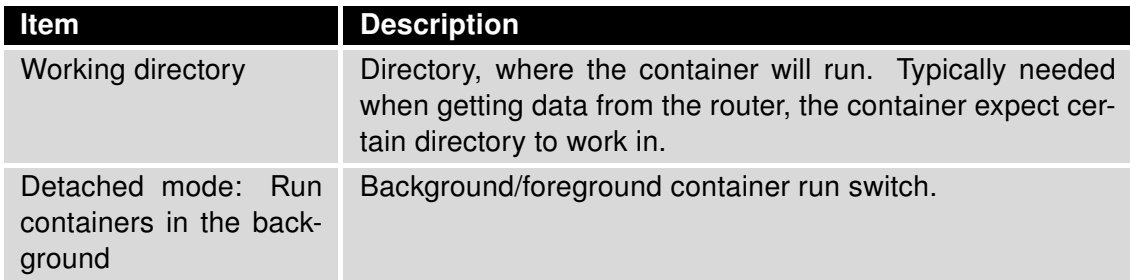

Table 11: Compose container items

For tips and hints how to write composefiles see <https://docs.docker.com/compose/gettingstarted/>

<span id="page-33-1"></span>And second is URL, where you can insert URL of Docker Container definition.

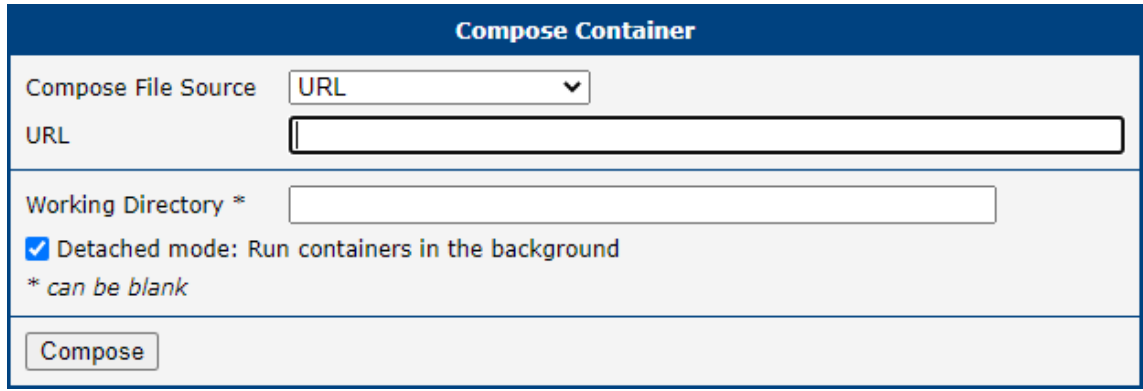

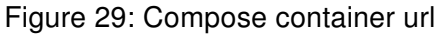

#### <span id="page-33-0"></span>3.3.3 Volumes

Volumes are the preferred mechanism for persisting data generated by and used by Docker containers. While bind mounts are dependent on the directory structure and OS of the host machine, volumes are completely managed by Docker. In addition, volumes are often a better choice than persisting data in a container's writable layer, because a volume does not increase the size of the containers using it, and the volume's contents exist outside the lifecycle of a given container.

<span id="page-33-2"></span>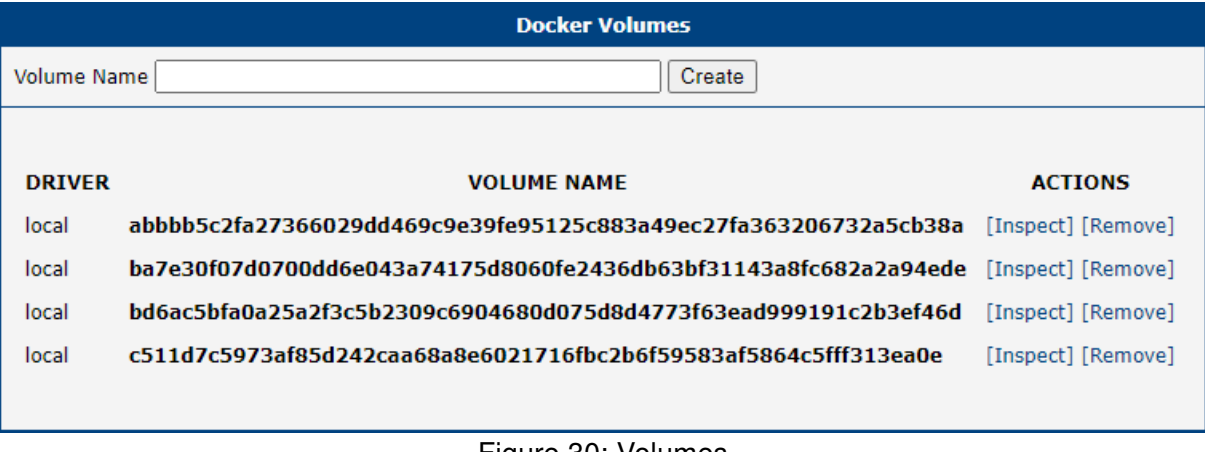

Figure 30: Volumes

To create a volume, simply enter volume name and hit the create button. After that, this volume will be available to be selected in Run Image Volume Type dropdown.

#### Volume actions

<span id="page-34-3"></span>Each Volume has 2 actions available.

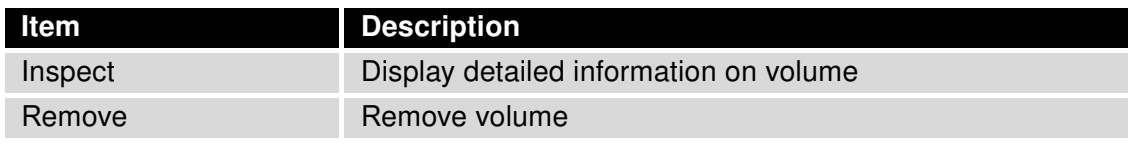

Table 12: Volume actions

#### <span id="page-34-0"></span>3.3.4 Login

<span id="page-34-2"></span>There is possibility to Login to Official Docker Hub or your Own Hosted hub. In case of Official Docker Hub just fill in Username and Password and login. In case of Own Hosted hub you need to fill in the Own Hosted Registry URL. Login is persistent even after router restart. Only way how to remove Login is Logout.

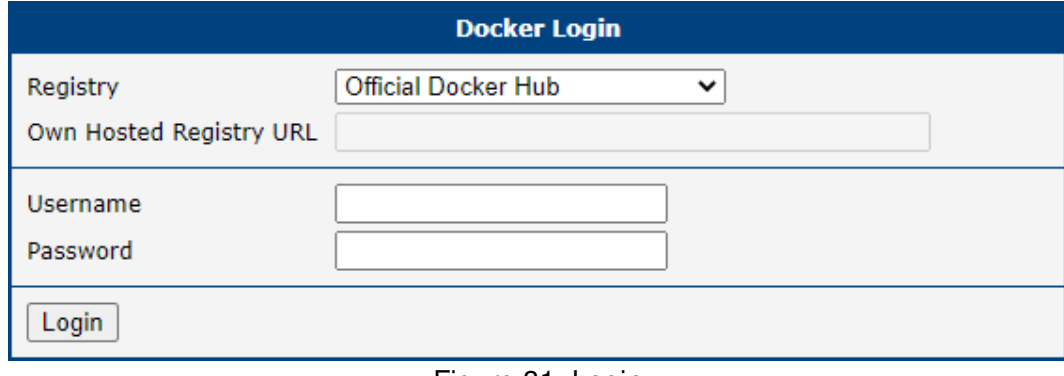

#### Figure 31: Login

#### <span id="page-34-1"></span>3.3.5 Logout

In this section you can Logout from previously logged in Registries.

### <span id="page-35-0"></span>3.4 Information

#### <span id="page-35-1"></span>3.4.1 Licenses

<span id="page-35-2"></span>Licenses used in Docker Router App are listed below.

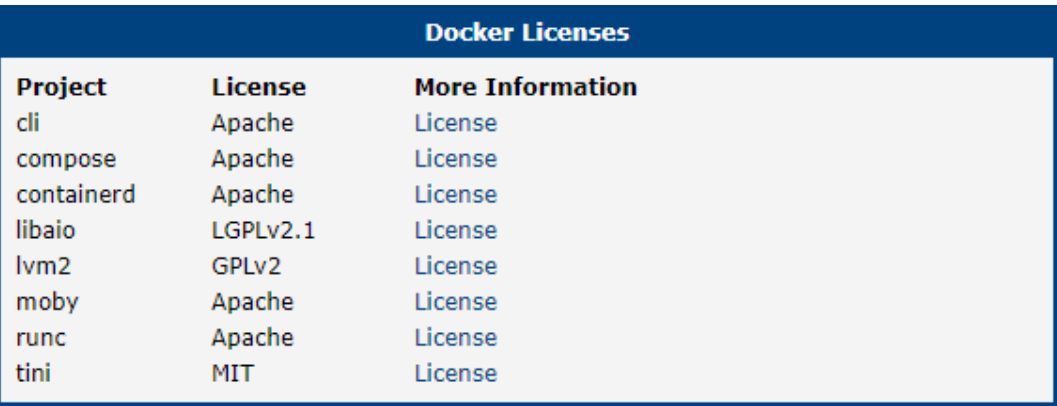

Figure 32: Licenses

# <span id="page-36-0"></span>4. Examples

In this chapter we focus on few examples on how we use Docker Router App. Those examples are step by step description on how to get the image, how to run it and what the result should be. Lets start with absolute basics - Hello World!

### <span id="page-36-1"></span>4.1 Example 1: Hello World

<span id="page-36-2"></span>First step should always be finding the right Image - so lets head to the Search Image section and search for Hello World.

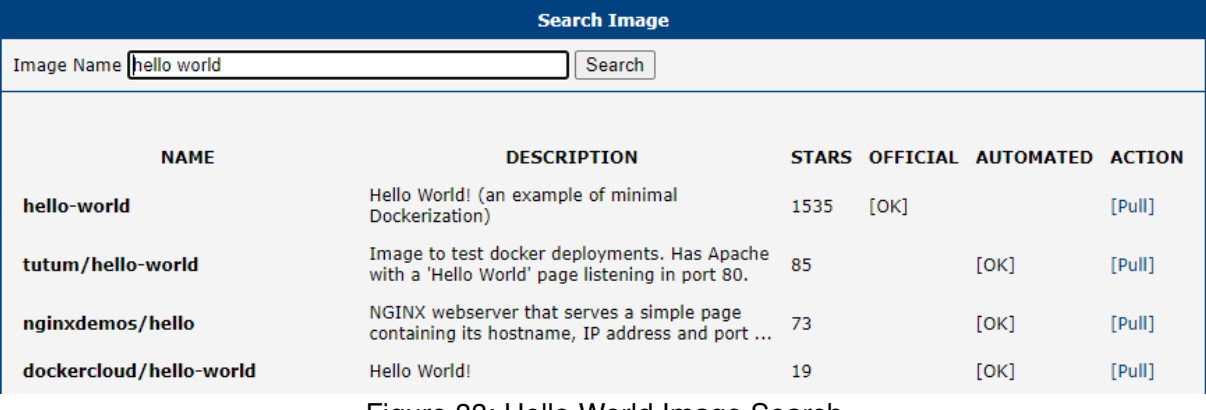

Figure 33: Hello World Image Search

<span id="page-36-3"></span>First one looks perfect, it has amount of start exceeding any other else, its from Official source, its what we want. So lets Pull it!

| <b>Pull Image</b>                                                                                                    |
|----------------------------------------------------------------------------------------------------|
| Using default tag: latest<br>latest: Pulling from library/hello-world<br>93288797bd35: Pulling fs layer<br>93288797bd35: Verifying Checksum<br>93288797bd35: Download complete<br>93288797bd35: Pull complete<br>Digest: sha256:393b81f0ea5a98a7335d7ad44be96fe76ca8eb2eaa76950eb8c989ebf2b78ec0<br>Status: Downloaded newer image for hello-world: latest<br>docker.io/library/hello-world:latest |
| Continue                                                                                                    |

Figure 34: Hello World Image Pull

<span id="page-37-0"></span>Image is pulled and ready to run.

|             |      |                                | <b>Docker Images</b> |             |                                                                |
|-------------|------|--------------------------------|----------------------|-------------|----------------------------------------------------------------|
|             |      |                                |                      |             |                                                                |
| <b>NAME</b> | TAG. | <b>IMAGE ID</b>                | <b>CREATED</b>       | <b>SIZE</b> | <b>ACTIONS</b>                                                 |
| hello-world |      | latest 18e5af790473 4 days ago |                      | 9.14kB      | [Run] [Inspect] [Tag] [Untag]<br>[Pull] [Push] [Save] [Remove] |
|             |      |                                |                      |             |                                                                |

Figure 35: Hello World Image

<span id="page-37-1"></span>This Image is so simple, that we don't need to fill anything into Run Image options.

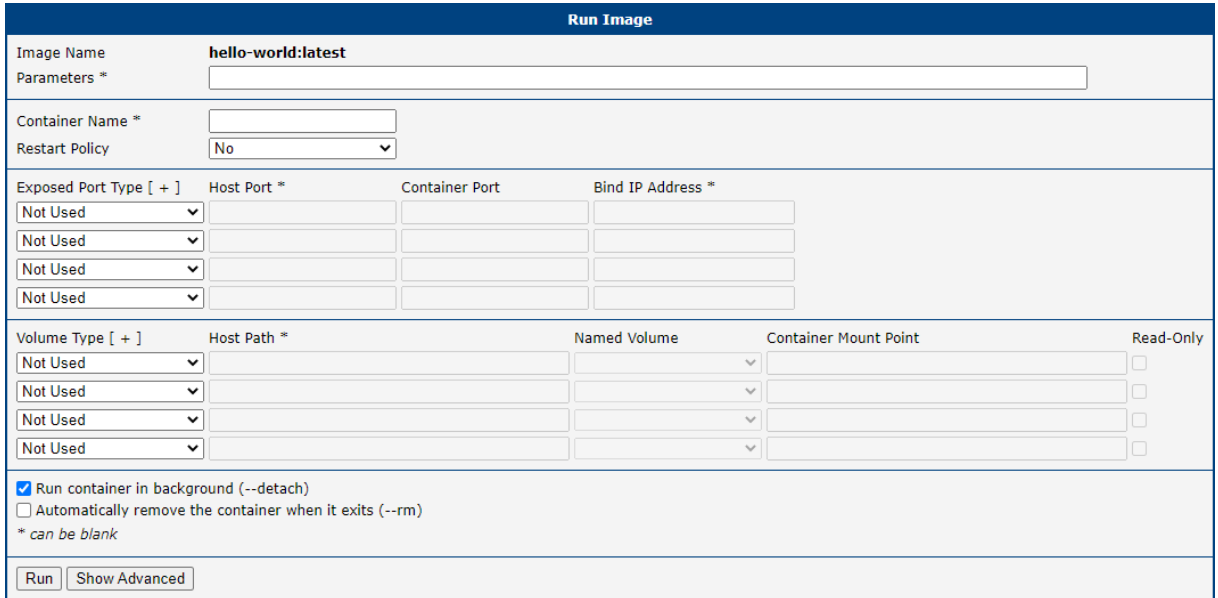

Figure 36: Hello World Container Log

<span id="page-38-0"></span>After running, we can see screen with full Container ID.

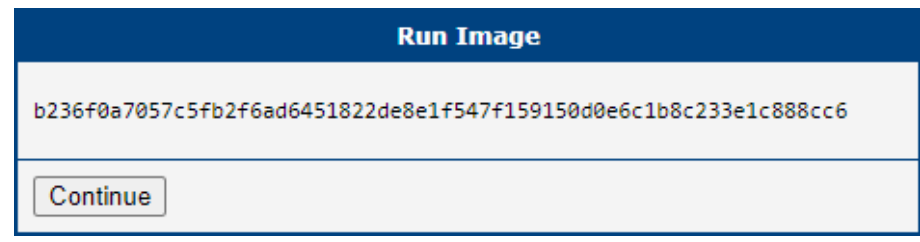

Figure 37: Hello World Image Run Done

<span id="page-38-1"></span>Now lets head to the Container list and the container is really here.

|                  |                    |                |                       | <b>Docker Containers</b>         |              |               |                       |                                                              |
|------------------|--------------------|----------------|-----------------------|----------------------------------|--------------|---------------|-----------------------|--------------------------------------------------------------|
| <b>CONTAINER</b> |                    |                |                       |                                  |              |               |                       |                                                              |
| ID               | <b>IMAGE</b>       | <b>COMMAND</b> | <b>CREATED</b>        | <b>STATUS</b>                    | <b>PORTS</b> | <b>NAMES</b>  | <b>SIZE</b>           | <b>ACTIONS</b>                                               |
| b236f0a7057c     | hello-world:latest | "/hello"       | About a<br>minute ago | Exited (0) About a<br>minute ago |              | lucid_haslett | 0B (virtual<br>9.14kB | [Start] [Stop] [Inspect] [Log]<br>[Commit] [Backup] [Remove] |

Figure 38: Hello World Container

<span id="page-38-2"></span>Now we could read the Container log to see that the Hello World ran successfully.

| <b>Container Log</b>                                                                                                    |
|----------------------------------------------------------------------------------------------------|
| Hello from Docker!<br>This message shows that your installation appears to be working correctly.<br>To generate this message, Docker took the following steps:<br>1. The Docker client contacted the Docker daemon.<br>2. The Docker daemon pulled the "hello-world" image from the Docker Hub.<br>$(\text{arm}64\vee8)$<br>3. The Docker daemon created a new container from that image which runs the<br>executable that produces the output you are currently reading.<br>4. The Docker daemon streamed that output to the Docker client, which sent it<br>to your terminal. |
| To try something more ambitious, you can run an Ubuntu container with:<br>\$ docker run -it ubuntu bash                                                                                                    |
| Share images, automate workflows, and more with a free Docker ID:<br>https://hub.docker.com/                                                                                                    |
| For more examples and ideas, visit:<br>https://docs.docker.com/get-started/                                                                                                    |
| Back                                                                                                    |

Figure 39: Hello World Image Run

#### And thats it!

### <span id="page-39-0"></span>4.2 Example 2: Portainer

<span id="page-39-1"></span>Now lets take a look on something more challenging - the Portainer. We start the same way like in first example and that is searching for the right image.

| <b>Search Image</b>    |                                                                     |                                 |                  |               |  |  |  |
|------------------------|---------------------------------------------------------------------|---------------------------------|------------------|---------------|--|--|--|
| Image Name portainer   | Search                                                              |                                 |                  |               |  |  |  |
|                        |                                                                     |                                 |                  |               |  |  |  |
| <b>NAME</b>            | <b>DESCRIPTION</b>                                                  | <b>STARS</b><br><b>OFFICIAL</b> | <b>AUTOMATED</b> | <b>ACTION</b> |  |  |  |
| portainer/portainer    | This Repo is now deprecated, use<br>portainer/portainer-ce instead. | 2125                            |                  | [Pull]        |  |  |  |
| portainer/portainer-ce | Portainer CE - Making Docker and<br>Kubernetes Management Easy      | 751                             |                  | [Pull]        |  |  |  |
| portainer/agent        | An agent used to manage all the<br>resources in a Swarm cluster.    | 116                             |                  | [Pull]        |  |  |  |
| portainer/templates    | App Templates for Portainer<br>http://portainer.io                  | 23                              |                  | [Pull]        |  |  |  |
| lihaixin/portainer     | docker ui                                                           | 15                              | [OK]             | [Pull]        |  |  |  |
|                        | Figure 40: Pertainer Impac Cooreb                                   |                                 |                  |               |  |  |  |

Figure 40: Portainer Image Search

<span id="page-39-2"></span>Ok, results are in and we can see that the first and most starred image has in description This Repo is now deprecated, use portainer/portainer-ce instead., ok, let's go with the second one and pull it.

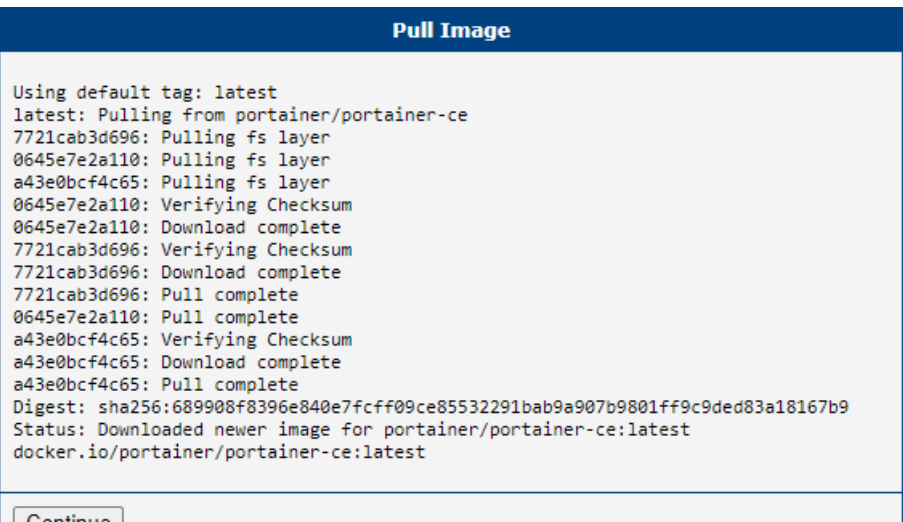

Continue

Figure 41: Portainer Image Pull

<span id="page-40-0"></span>Image is pulled and ready.

|                                   |     |                                | <b>Docker Images</b> |             |                                                                |
|-----------------------------------|-----|--------------------------------|----------------------|-------------|----------------------------------------------------------------|
|                                   |     |                                |                      |             |                                                                |
| <b>NAME</b>                       | TAG | <b>IMAGE ID</b>                | <b>CREATED</b>       | <b>SIZE</b> | <b>ACTIONS</b>                                                 |
| portainer/portainer-<br><b>ce</b> |     | latest c79b5393eaaa 5 days ago |                      | 236MB       | [Run] [Inspect] [Tag] [Untag]<br>[Pull] [Push] [Save] [Remove] |
|                                   |     |                                |                      |             |                                                                |

Figure 42: Portainer Image

<span id="page-40-1"></span>But how to run it? This is not as simple as Hello World, we actually need to know how to run it from Portainer developers, we can't just guess it. So lets head to Docker Hub  $<sup>1</sup>$  $<sup>1</sup>$  $<sup>1</sup>$  and search for this image here.</sup>

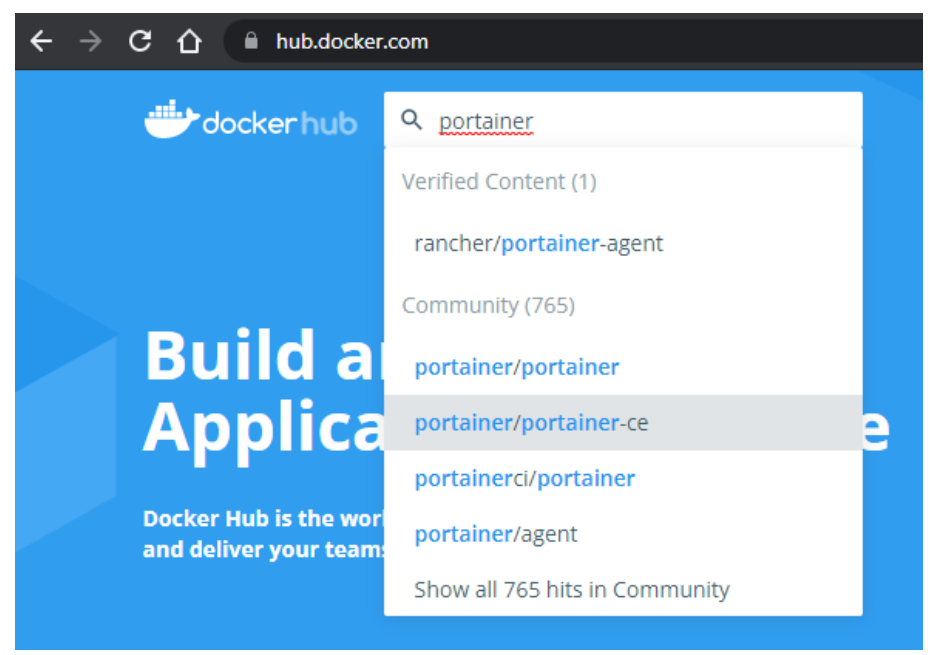

Figure 43: Portainer Search on Docker Hub

<sup>1</sup> <https://hub.docker.com>

<span id="page-41-0"></span>The image is found, but we need example how to run this image and we definitely will find that on the official pages. We can find the link to those on Docker Hub.

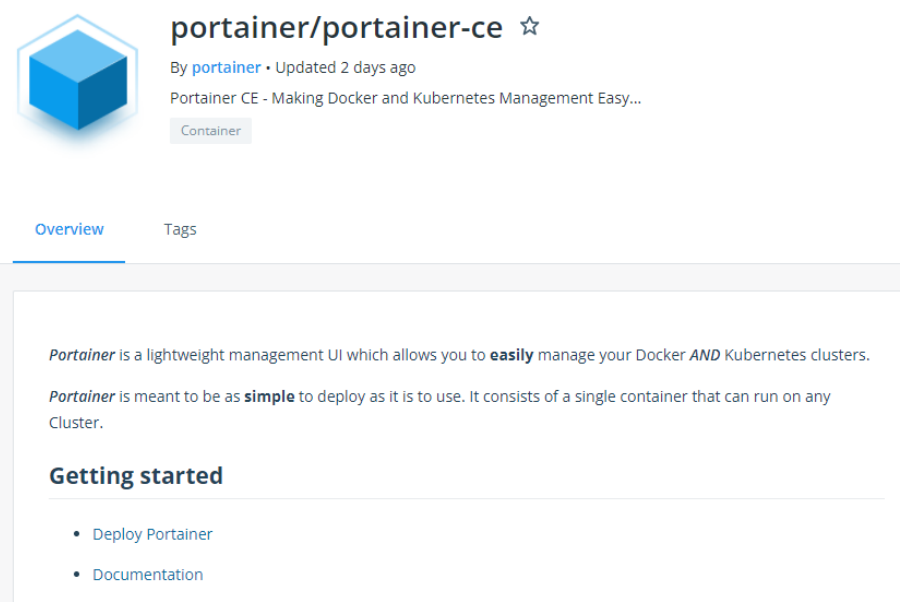

Figure 44: Portainer Search detail on Docker Hub

<span id="page-41-1"></span>Lets click on the Deploy Portainer item. And now we are redirected to the official pages for portainer <https://docs.portainer.io/v/ce-2.9/start/intro>

# **Introduction** (i) These instructions are for Portainer Community Edition (CE). For Portainer Business Edition (BE), see the BE documentation. This section explains the Portainer architecture and how to install it. We recommend that you read the entire section to ensure your installation goes smoothly. Learn about the architecture first, get familiar with the prerequisites to installation, then finally, step through how to install the product in your environment. Figure 45: Portainer Official Pages

Now we navigate through their site - click on the *Install the product*, then Set up a new Portainer Server installation then select Docker Standalone and finally click on Install Portainer with Docker on WSL / Docker Desktop a we are where we need to be - behold, the Docker run example we were looking for:

## <span id="page-42-0"></span>**Deployment**

First, create the volume that Portainer Server will use to store its database:

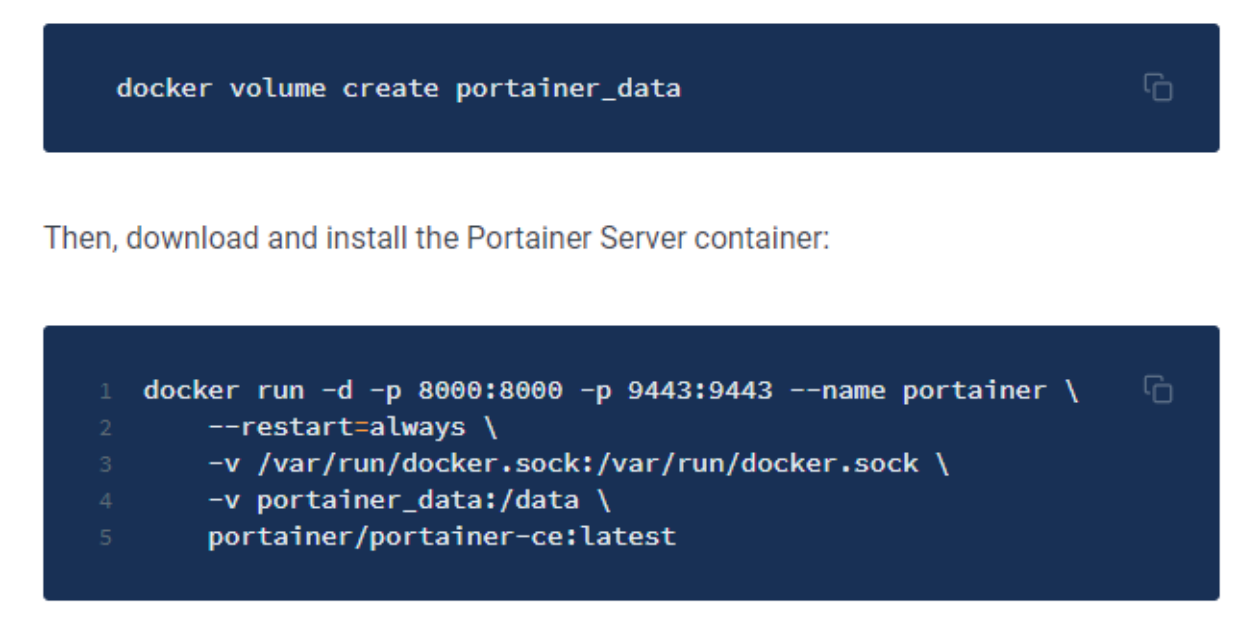

Figure 46: Portainer Deployment

<span id="page-42-1"></span>Lets use the knowledge we gained in section [3.3.1](#page-24-1) Transforming Docker Run Command into Run Image action and create needed volume

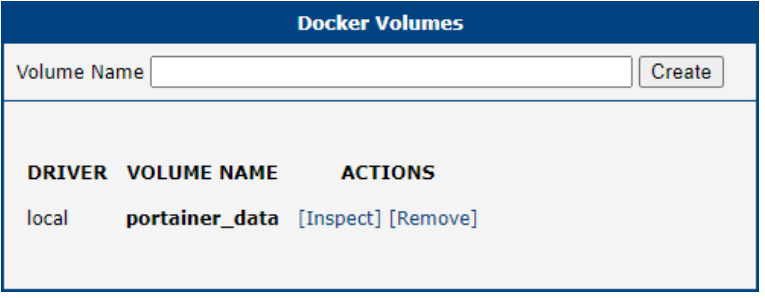

Figure 47: Portainer Volume

<span id="page-43-0"></span>and then fill out the Run Image action for Portainer image like this:

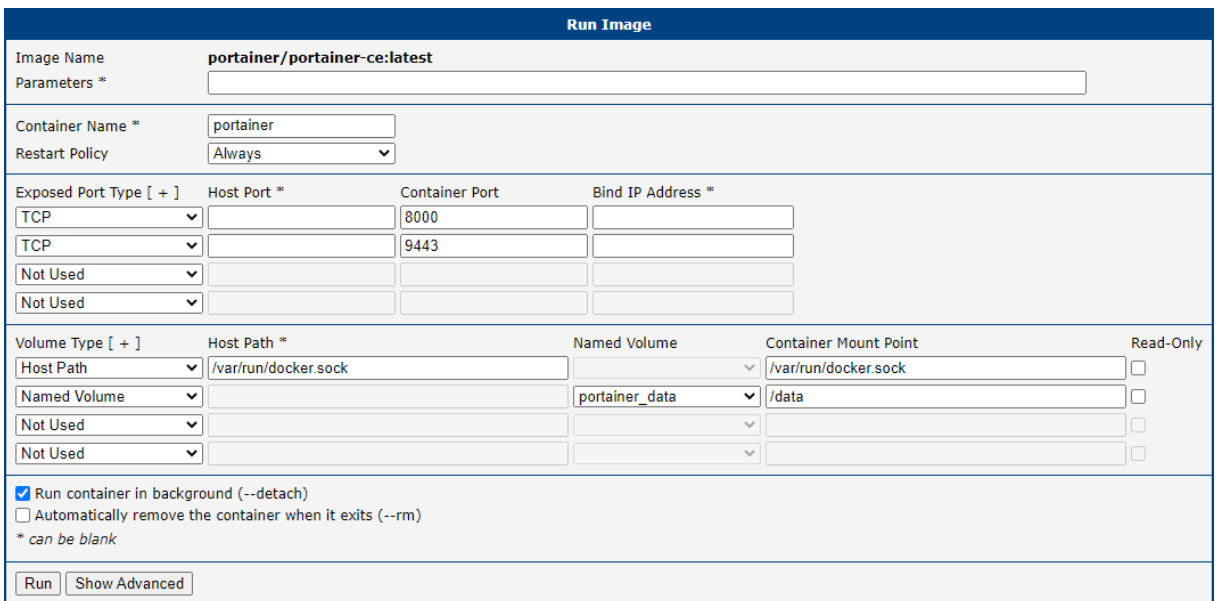

Figure 48: Portainer Image Run

<span id="page-43-1"></span>And now we can run the Image.

| <b>Run Image</b>                                                 |
|------------------------------------------------------------------|
| 022fe590e12afd543672ba466f8e5b729cdbb2e5a72bf2d41ce8a0a4ec39b02a |
| Continue                                                         |
| F: 10 B · ' B B                                                  |

Figure 49: Portainer Image Run Done

<span id="page-43-2"></span>After Image run is done, we could finally see Portainer Container in container list

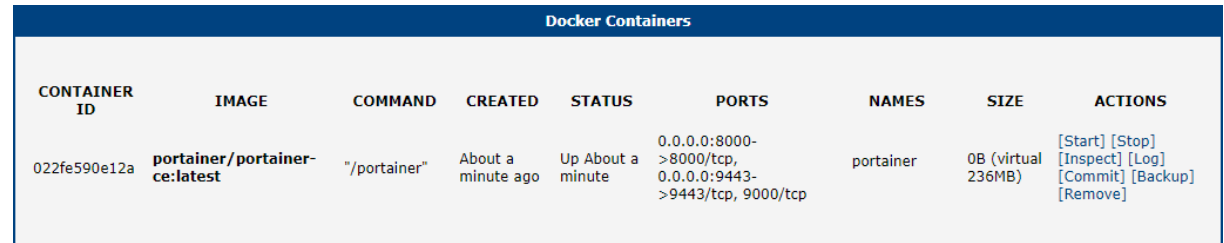

Figure 50: Portainer Container

<span id="page-44-0"></span>Whats next? Lets take a look what oficial guide says

### **Logging In**

Now that the installation is complete, you can log into your Portainer Server instance by opening a web browser and going to:

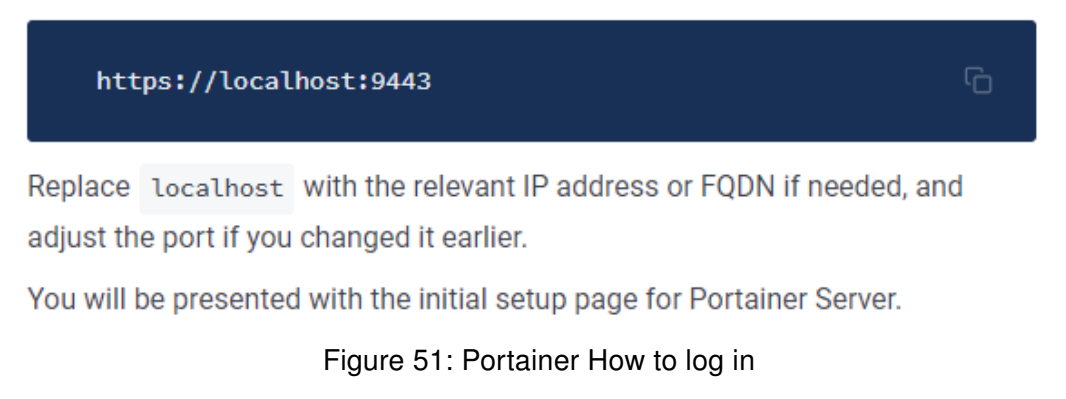

<span id="page-44-1"></span>So lets do it and again, they know what they say, so we can see login screen to portaner

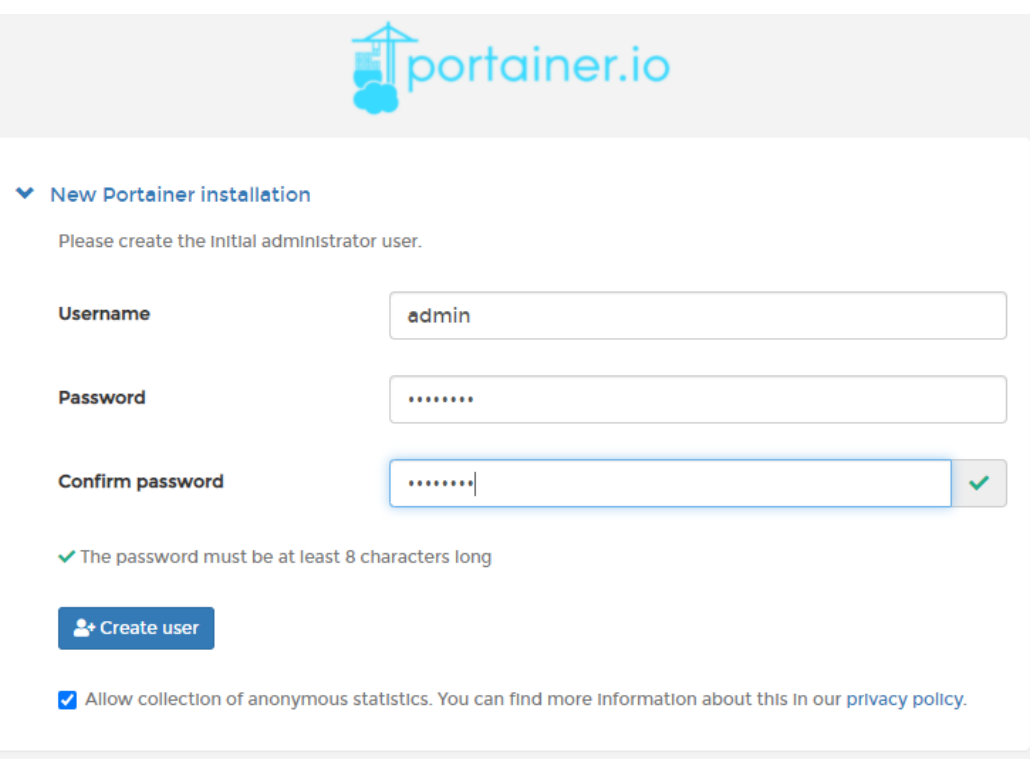

Figure 52: Portainer Logging In

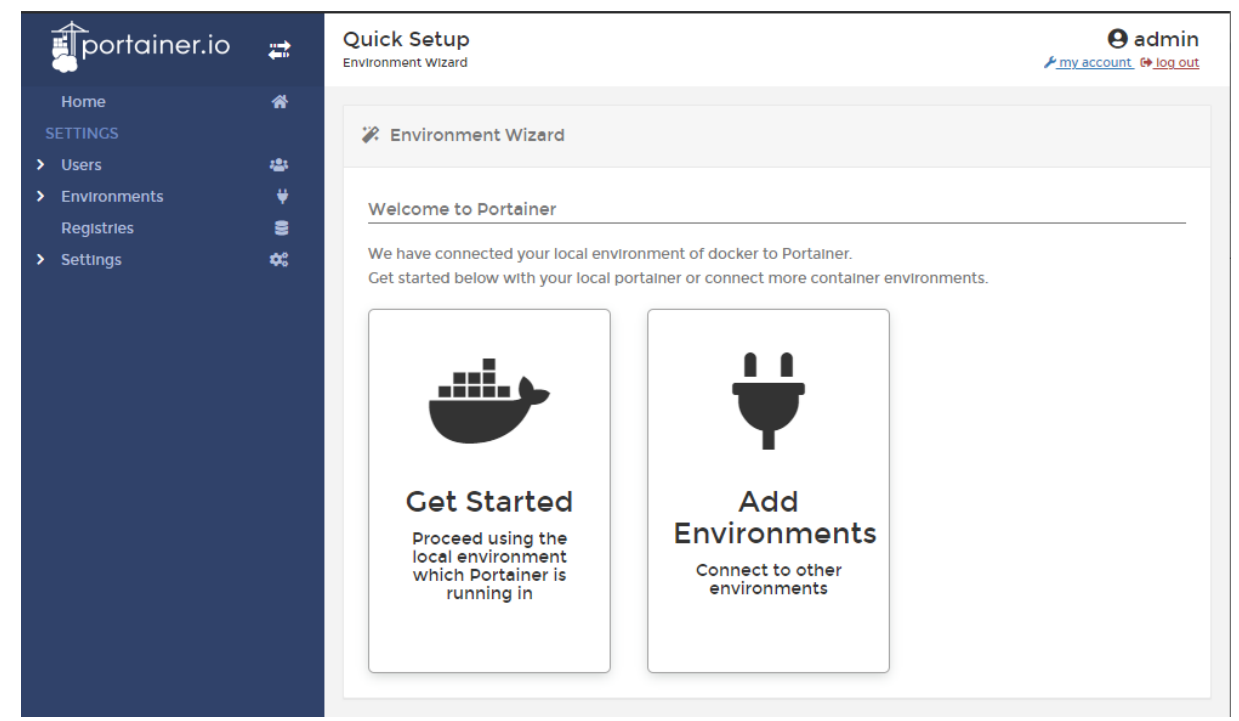

<span id="page-45-0"></span>and after creating an admin user account we can finally see working Portainer

Figure 53: Portainer

# <span id="page-46-0"></span>5. Troubleshooting

Now there are 2 kinds of error we could get when working with Docker Router App. You can find those errors in routers System Log.

### <span id="page-46-1"></span>5.1 Unsupported firmware

 $\mathbf{I}$ 

This error typically arises on for example v3 routers, which doesn't have eMMC memory. Simply said, the router isn't capable to run Docker Router App.

<span id="page-46-3"></span>eMMC memory is vital for running Docker Router App. SD Card alone is not sufficient.

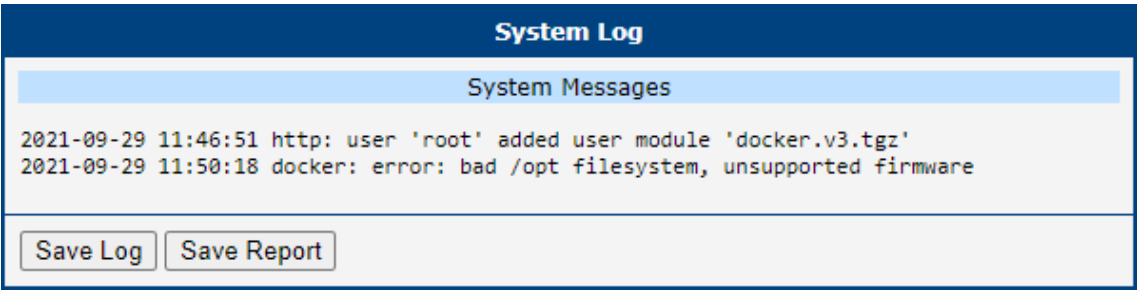

Figure 54: Unsupported firmware

### <span id="page-46-2"></span>5.2 Update firmware

<span id="page-46-4"></span>This error gives us a hope compared to the previous one - it means, that the router has older firmware, than it is required to run. Firmware update to at least version 6.3.2 should do the trick and Docker Router App should work just fine after.

| <b>System Log</b>                                                                                                    |
|----------------------------------------------------------------------------------------------------|
| System Messages                                                                                                    |
| 2021-09-29 12:05:53 http: user 'root' added user module 'docker.v4.tgz'<br>2021-09-29 12:06:40 docker: error: /sys/fs/cgroup missing, maybe update firmware? |
| Save Report<br>Save Log                                                                                                    |

Figure 55: Update firmware

# <span id="page-47-0"></span>6. Related Documents

- [1] Docker Docs: <https://docs.docker.com/>
- [2] Docker Hub: <https://hub.docker.com/>

You can obtain product-related documents on Engineering Portal at [icr.advantech.com](https://icr.advantech.com/) address.

To get your router's Quick Start Guide, User Manual, Configuration Manual, or Firmware go to the [Router](https://icr.advantech.com/support/router-models) [Models](https://icr.advantech.com/support/router-models) page, find the required model, and switch to the Manuals or Firmware tab, respectively.

The [Router Apps](https://icr.advantech.com/products/software/user-modules) installation packages and manuals are available on the Router Apps page.

For the *Development Documents*, go to the *[DevZone](https://icr.advantech.com/devzone)* page.